# USER MANUAL

#### E18530 June 2021 First Edition

### Care and safety

#### Guidelines

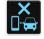

Road safety comes first. We strongly recommend not to use your device when driving or operating any type of vehicle.

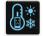

This device should only be used in environments with ambient temperatures between 0°C (32°F) and 35°C (95°F).

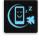

Turn off your device in restricted areas where the use of mobile devices is prohibited. Always obey rules and regulations when in restricted areas, such as, in aircraft, movie theater, in hospitals or near medical equipment, near gas or fuel, construction sites, blasting sites and other areas.

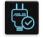

Use only AC adapters and cables approved for use with this device. Refer to the rating label on the bottom of your device and ensure that your power adapter complies with this rating.

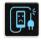

Do not use damaged power cables, accessories, and other peripherals with your device.

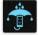

Keep your device dry. Do not use or expose your device near liquids, rain, or moisture.

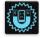

You can put your device through x-ray machines (such as those used in conveyor belts for airport security), but do not expose the device to magnetic detectors and wands.

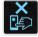

The device screen is made of glass. If the glass gets broken, stop using the device and do not touch the broken glass parts. Immediately send device for repair to ASUS-qualified service personnel.

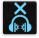

Do not listen at high volume levels for long periods to prevent possible hearing damage.

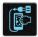

Disconnect the AC power before cleaning your device. Use only a clean cellulose sponge or chamois cloth when cleaning your device screen.

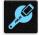

Send device for repair to ASUS-qualified service personnel only.

#### **Proper disposal**

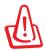

Risk of explosion if battery is replaced by an incorrect type. Dispose of used batteries according to the instructions.

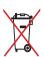

DO NOT throw the battery in municipal waste. The symbol of the crossed out wheeled bin indicates that the battery should not be placed in municipal waste.

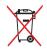

DO NOT throw this product in municipal waste. This product has been designed to enable proper reuse of parts and recycling. The symbol of the crossed out wheeled bin indicates that the product (electrical, electronic equipment and mercury-containing button cell battery) should not be placed in municipal waste. Check local regulations for disposal of electronic products.

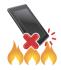

DO NOT throw this product in fire. DO NOT short circuit the contacts. DO NOT disassemble this product.

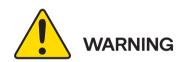

Cancer and Reproductive Harmwww.P65Warnings.ca.gov

#### SnapdragonInsiders.com

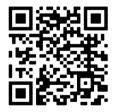

#### NOTES:

- For more legal and e-labelling information, check on your device from Settings > System > Regulatory labels and Settings > System > About phone > Legal information.
- The app descriptions shown in this manual are for reference purposes only, and may not exactly match what you see on your device.

### Contents

### 1 Basics

| Welcome!                    | 8 |
|-----------------------------|---|
| Get your Smartphone ready!  | 9 |
| Starting for the first time |   |
| Using the touchscreen       |   |
|                             |   |

## 2 There's no place like Home

| Special Home features                                 | 21 |
|-------------------------------------------------------|----|
| Home screen                                           |    |
| Quick settings                                        |    |
| Quick settings<br>Notifications                       |    |
| Personalizing your Home screen                        |    |
| Widgets                                               |    |
| Widgets                                               |    |
| Setting up the date and time                          |    |
| Setting up your ringtone and alert sounds             |    |
| Lock Screen                                           |    |
| Customizing your lock screen<br>Fingerprint ID sensor |    |
| Fingerprint ID sensor                                 |    |
| Starting your Smartphone for the first time           |    |
| Setting up fingerprint ID from Settings               |    |
| Face Unlock                                           |    |
| Setting up face unlock from Settings                  |    |
| J J J                                                 |    |

## 3 Work hard, play harder

| Chrome                     |  |
|----------------------------|--|
| Launching Chrome           |  |
| Sharing pages              |  |
| Bookmarking pages          |  |
| Clearing the browsing data |  |
| Gmail                      |  |
| Google Calendar            |  |
| Creating events            |  |
| Editing or removing events |  |
| 0 0                        |  |

| Creating reminders            | 40 |
|-------------------------------|----|
| Editing or removing reminders | 40 |
| File Manager                  | 41 |

# 4 Keeping in touch

|   | Call in style                        |    |
|---|--------------------------------------|----|
|   | Dual SIM feature                     |    |
|   | Making calls                         |    |
|   | Calling your favorite contacts       |    |
|   | Receiving calls                      |    |
|   | Managing your call logs              |    |
|   | Other call options                   |    |
|   | Recording calls                      |    |
|   | Managing contacts                    |    |
|   | Contacts Settings                    |    |
|   | Setting up your profile              |    |
|   | Adding contacts                      |    |
|   | Marking your favorite contacts       |    |
|   | Social networking with your contacts |    |
|   | Send messages and more               |    |
|   | Messages                             | 54 |
| 5 | Fun and entertainment                |    |
|   | Using a headset                      |    |
|   | Connecting the audio jack            |    |
|   | YT Music                             |    |
|   |                                      |    |

# 6 Your precious moments

| Capture moments            |  |
|----------------------------|--|
| Launching the Camera app   |  |
| Photo Locations            |  |
| Advanced camera features   |  |
| Portrait                   |  |
| Night                      |  |
| Using the Gallery          |  |
| Viewing the photo location |  |

| Editing images                  |  |
|---------------------------------|--|
| Sharing files from the Gallery  |  |
| Deleting files from the Gallery |  |

# 7 Staying connected

| Mobile network                                       |    |
|------------------------------------------------------|----|
| Enabling the mobile network                          | 62 |
| Wi-Fi                                                | 62 |
| Enabling Wi-Fi                                       | 62 |
| Connecting to a Wi-Fi network                        | 63 |
| Disabling Wi-Fi                                      | 63 |
| Bluetooth                                            | 63 |
| Enabling Bluetooth®                                  | 63 |
| Pairing your Smartphone to a Bluetooth® device       | 64 |
| Unpairing your Smartphone from the Bluetooth® device | 64 |
| Tethering                                            | 65 |
| Wi-Fi Hotspot                                        |    |
| USB Tethering                                        | 66 |
| Bluetooth Tethering                                  | 66 |

# 8 Travel and Maps

| Weather                   | 67 |
|---------------------------|----|
| Launching the Weather app |    |
| Weather home screen       | 68 |
| Clock                     | 69 |
| Alarm clock               |    |
| World clock               |    |
| Stopwatch                 | 71 |
| Timer                     | 72 |

# 9. Special Everywhere

| Special Tools  | 73 |
|----------------|----|
| Calculator     | 73 |
| Sound Recorder | 74 |

# 10 Maintain your Device

| Keeping your device up-to-date |    |
|--------------------------------|----|
| Updating your system           |    |
| Storage                        |    |
| Backup                         |    |
| Reset                          | 77 |
| Securing your Smartphone       |    |

# Appendix

# Basics

### Welcome!

Explore the intuitive simplicity of EXP21 smartphone's User interface!

EXP21 smartphone's User interface is a charming and intuitive interface exclusively for Smartphones. It provides you with special apps, which are integrated in or with other apps, to fit your unique individual needs and make your life easier while letting you have fun with your Smartphone.

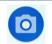

#### Camera

With PixelMaster technology, capture those precious moments in vivid and high-quality photos and videos.

| E |     |
|---|-----|
|   | - 7 |
|   | /   |

#### Messages

Messages, an intuitive and delightful app, lets you send/receive SMS/MMS messages, as well as send group texts, photos, or audio messages. You can add emojis or stickers to your messages, share your location, archive your messages, and easily block SMS senders. You can also take photos or record videos and easily share these files.

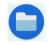

#### File Manager

File Manager allows you to easily locate and manage your data on the internal storage of your Smartphone and its connected external storage devices.

**NOTE:** Availability of EXP21 smartphone's User interface apps vary per region and Smartphone model. Swipe up on your Home screen to check the apps available on your Smartphone.

### Get your Smartphone ready!

#### **Parts and features**

Take a hold of your device and have it running in a jiffy.

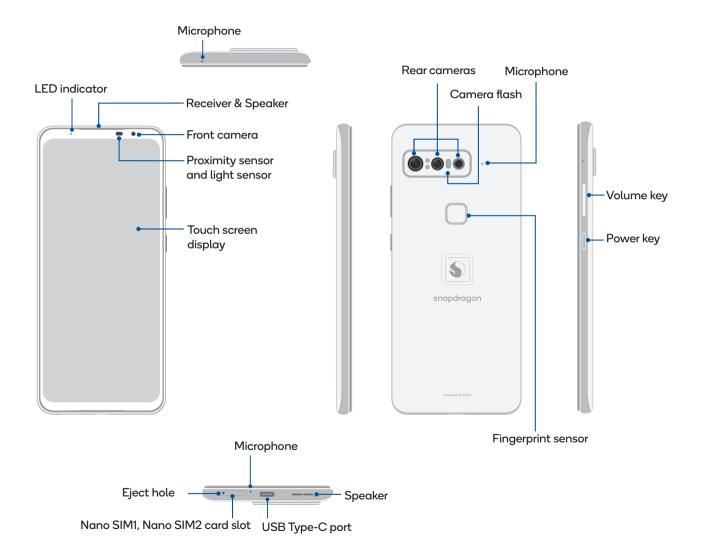

#### WARNING!

- To avoid network connection and battery issues:
  - DO NOT place a metallic sticker on the antenna area.
  - DO NOT use a metallic protective frame/case on your Smartphone.
  - DO NOT cover the antenna area with your hands or other objects while using some functions such as making calls or using the mobile data connection.

#### **IMPORTANT!**

- We do not recommend using a screen protector as it can interfere with the proximity sensor. If you want to use a screen protector, ensure that it does not block the proximity sensor.
- Keep the device, particularly the touch screen, dry all the time. Water or other liquids can cause the touch screen to malfunction.

#### Installing a nano SIM card

Both Nano SIM card slots support GSM/GPRS/EDGE, WCDMA/HSPA+/DC-HSPA+, FDD-LTE, TD-LTE, and 5G NR Sub-6 & mmWave network bands.

#### NOTES:

- Both Nano SIM cards can connect to VoLTE (4G Calling) service. But only one can connect to 5G NR Sub-6 & mmWave data service at a time.
- Actual network and frequency band usage depends on network deployment in your area. Contact your telecom carrier if 5G NR Sub-6 & mmWave support and VoLTE (4G Calling) service are available in your area.

CAUTION! Be extra careful when handling a nano SIM card. ASUS is not responsible for any data loss or damage incurred to your nano SIM card(s).

#### To install a Nano SIM card:

- 1. Push the bundled eject pin into the hole on the card slot to eject the tray out.
- 2. Insert the nano SIM card(s) into the appropriate slot(s).

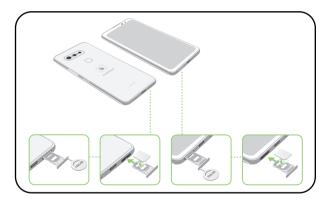

3. Gently push the tray back in until it's securely closed.

#### CAUTION!

- Do not use sharp tools or solvent on your device to avoid scratches on it.
- Use only a standard Nano SIM card on your Smartphone.

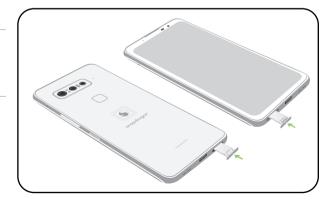

#### Removing a nano SIM

**CAUTION!** Be extra careful when handling a nano SIM card. ASUS is not responsible for any data loss or damage incurred to your nano SIM card(s).

#### To remove a Nano SIM card:

- 1. Push the bundled eject pin into the hole on the card slot to eject the tray out.
- 2. Remove the nano SIM card(s) from the card slot(s).

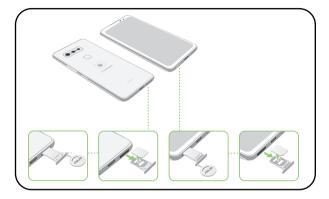

3. Gently push the tray back in until it's securely closed.

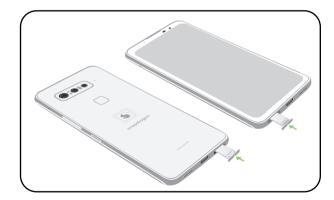

## Using NFC

NOTE: NFC is only available in selected regions/countries.

You can use NFC in the following two scenarios:

**Reader mode:** Your phone reads information from a contactless card, NFC tag, or other NFC devices.

Place the NFC area of your phone on the contactless card, NFC tag, or NFC device.

**Card Emulation mode:** Your phone can be used like a contactless card. Place the NFC area of your phone on the NFC area of the NFC reader.

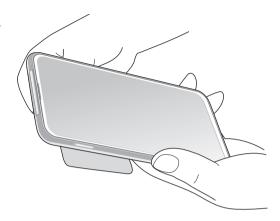

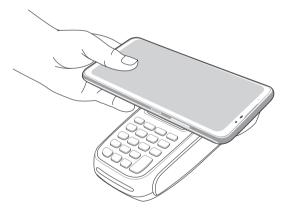

#### **Charging your Smartphone**

Your Smartphone comes partially charged but you must charge it fully before using it for the first time. Read the following important notices and cautions before charging your device.

#### **IMPORTANT!**

- Peel off the protective film on the AC power adapter and USB Type-C cable before using it with your device.
- Ensure to plug the AC power adapter to a compatible power outlet. You can plug the AC power adapter to any compatible 100-240 V outlet.
- The output voltage of the AC power adapter for this device is +5V-10V ----3A, 30W.
- When using your Smartphone while plugged-in to a power outlet, the power outlet must be near your device and easily accessible.
- To conserve electricity, unplug the AC power adapter from the power outlet when not in use.
- Do not place heavy objects on top of your Smartphone.

#### CAUTION!

- While charging, your Smartphone can become warm. This is normal, however, if your device becomes unusually hot, disconnect the USB Type-C cable from your device and send the device, including the AC power adapter and cable to an ASUS-qualified service personnel.
- To prevent any damage to your Smartphone, AC adapter, or USB Type-C cable, ensure that the USB Type-C cable, AC adapter, and your device are connected properly before charging.

To charge your Smartphone:

- 1. Connect the USB cable to the power adapter.
- 2. Connect the USB cable to your Smartphone.
- 3. Plug the AC power adapter to a grounded power outlet.

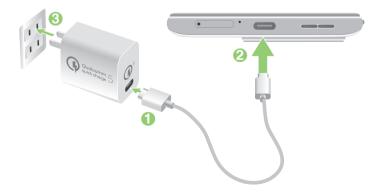

#### **IMPORTANT!**

- When using your Smartphone while it is plugged to a power outlet, the grounded power outlet must be near to the unit and easily accessible.
- When charging your Smartphone through your computer, ensure that you plug the USB Type-C cable to your computer's USB port.
- Avoid charging your Smartphone in an environment with ambient temperature of above 35°C (95°F).
- Charge your Smartphone for eight (8) hours before using it in battery mode for the first time.
- The status of battery charge is indicated by the following icons:

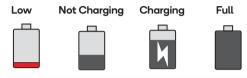

#### NOTES:

- Only the USB Type-C port on the bottom side of your phone has DisplayPort functionality.
- · For safety purposes, use ONLY the bundled power adapter and cable to avoid damaging your device and prevent the risk of injury.
- For safety purposes, use ONLY the bundled power adapter and cable to charge your Smartphone.
- 4. When fully-charged, disconnect the USB cable from your Smartphone first before unplugging the AC power adapter from the power outlet.

#### NOTES:

- You can use your device while charging but it may take longer to fully charge the device.
- Charging your device via USB port of a computer may take longer to fully charge the device.
- If your computer does not provide enough power for charging via USB port, charge your Smartphone using the AC power adapter
  plugged to a power outlet instead.

#### Turning your Smartphone on or off

#### Turning your device on

To turn your device on, press and hold the power button until your device vibrates and starts up.

#### Turning your device off

To turn your device off:

- 1. If your screen is turned off, press the power button to turn it on. If your screen is locked, unlock the device screen.
- 2. Press and hold the power button, then when prompted, tap Power off.

#### Sleep mode

To put your device in sleep mode, press the power button once until the screen turns off.

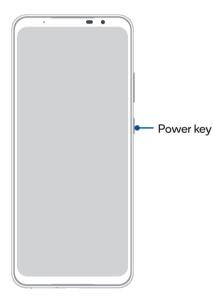

**NOTE:** When your system is down, press and hold the Volume Down Key + Power Key simultaneously for 8 seconds to restart your phone. If this doesn't work, try again by pressing and holding the keys again for 12 seconds.

### Starting for the first time

When you turn your Smartphone on for the first time, Setup Wizard will guide you through the setup process. Follow the onscreen instructions to select your language, set up your mobile network, Wi-Fi and security features, and sync accounts. Use your Google to set up your device, if you do not have a Google account yet, go ahead and create one.

#### **Google Account**

Using a Google account allows you to fully utilize these Android OS features:

- Organize and see all your information from anywhere.
- Automatically backup all your data.
- · Leverage Google services conveniently from anywhere.

#### **Battery power conservation tips**

The battery charge is the lifeline of your Smartphone. Here are some battery power conservation tips that helps preserve the power of your Smartphone battery.

- Close all running apps that are not in use.
- When not in use, press the power button to put the device in sleep mode.
- Decrease brightness of display.
- Keep the speaker volume to a low level.
- Disable Wi-Fi feature.
- Disable Bluetooth feature.
- Disable the screen auto-rotate feature.
- Disable all auto-sync features in your device.

### Using the touchscreen

Use these gestures on the touchscreen to launch apps, access some settings, and navigate your Smartphone.

#### Launching apps

To launch an app, simply tap on it.

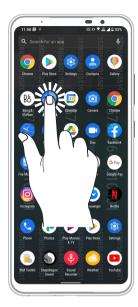

#### Moving or deleting items

Do either of the following:

- To move an app or widget, tap and hold then drag it to the location where you want it to be.
- To delete an app or widget , tap and hold it then tap Uninstall.

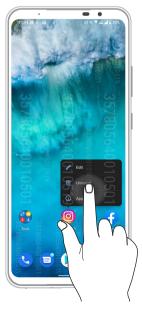

#### Moving through pages or screens

Do either of the following:

- Swipe your finger to the left or to the right to switch between screens or to open Google Search page.
- Scroll your finger up or down to go through web pages or list of items.

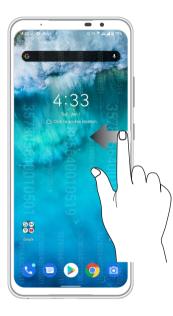

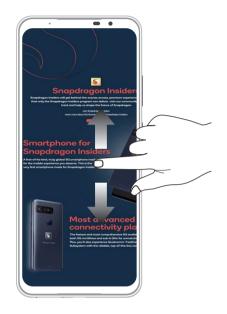

#### Zooming in

Spread apart your two fingers on the touch panel to zoom in an image in Photos or Maps, or zoom in a web page.

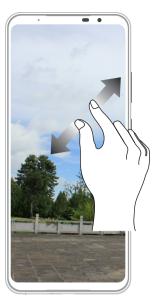

#### Zooming out

Bring together your two fingers on the touch panel to zoom out an image in Photos or Maps, or zoom out of a web page.

**NOTE:** You may not be able to zoom in/out of some web pages as these pages may have been designed specifically to fit your mobile screen.

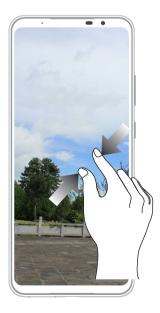

# There's no place like Home

# 2

# **Special Home features**

## Home screen

Get reminders of important events, app and system updates, weather forecasts, and text messages from people who really matter to you, right from your Home screen.

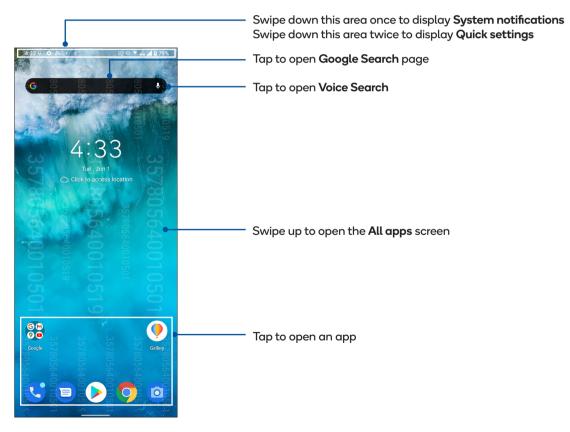

# **Quick settings**

The Quick settings panel provides a one-tap access to some of the wireless features and settings of your Smartphone. Each of these features are represented by an icon.

To launch the Quick settings panel, swipe down twice from the top of your screen.

NOTE: A blue icon indicates that the feature is currently enabled while a gray icon indicates a disabled feature.

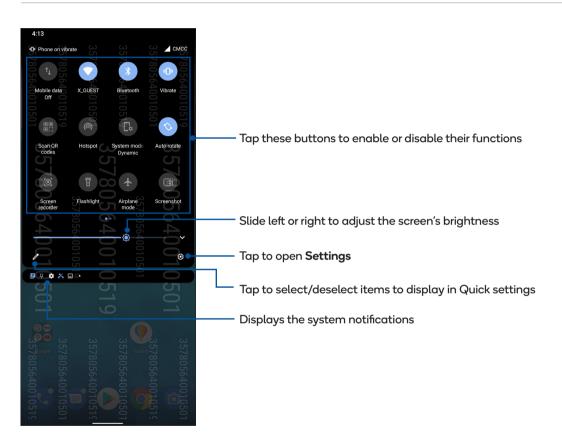

#### Adding features

To add features from the Quick Settings panel:

- 1. Launch Quick settings then tap
- 2. Swipe up HOLD AND DRAG TO ADD TILES.
- 3. Under HOLD AND DRAG TO ADD TILES, tap and drag an icon up to add it to the Quick Settings panel.
- 4. Tap  $\leftarrow$  to go back and view the current Quick Settings panel.

## **Removing features**

To remove existing features from the Quick Settings panel:

- 1. Launch Quick settings then tap
- 2. Tap and drag an icon below HOLD AND DRAG TO REARRANGE TILES to remove it from the Quick Settings panel.

### Notifications

From the notifications panel, you can see the latest updates done and system changes made on your Smartphone. Most of these changes are data and system-related.

To launch the notifications panel, swipe down from the top of your screen.

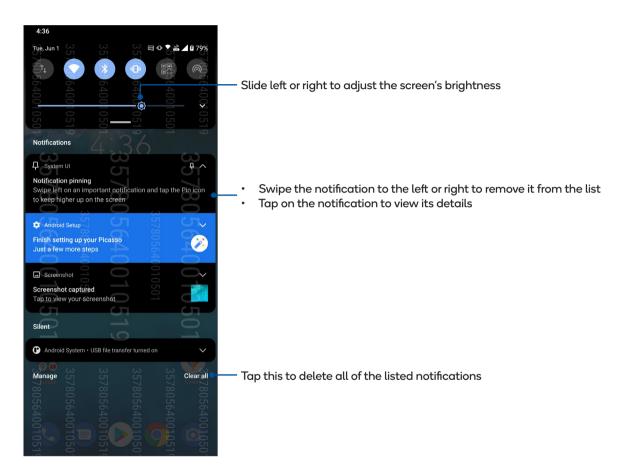

# Personalizing your Home screen

Stamp your own personality on your Home screen. Select an attractive design as your wallpaper, and add widgets for a quick review of important info. You can also add more pages so you can add and quickly access or view more apps or widgets on your Home screen.

To launch the Manage Home screen, tap and hold an empty area on your Home screen.

| 4:3<br>Tue , Jun 1<br>Click to access |                | ° 357805                                        |
|---------------------------------------|----------------|-------------------------------------------------|
|                                       |                |                                                 |
| 6400                                  |                |                                                 |
|                                       | 501            | 10501                                           |
| 35780564001                           | 35780564001    | Gallery 35780564001                             |
|                                       | 357805640 to 5 | 3578056400105<br>3578056400105<br>3578056400105 |

# Widgets

You can put widgets, which are small dynamic apps, on your Home screen. Widgets provide you with quick-views of the weather forecast, calendar events information, battery status, and more.

#### Adding widgets

To add a widget:

- 1. Tap and hold an empty area on your Home screen and select Widgets.
- 2. From the Widgets screen, tap and hold a widget, then drag it to an empty area on your Home screen.

#### Removing widgets

From your Home screen, tap and hold a widget, then drag it to **Remove** on top of your screen.

## Wallpapers

Let your apps, icons, and other special elements sit on an attractively designed wallpaper. You may add a translucent background tint to your wallpaper for readability and clarity. You can also select an animated wallpaper to make your screen come alive.

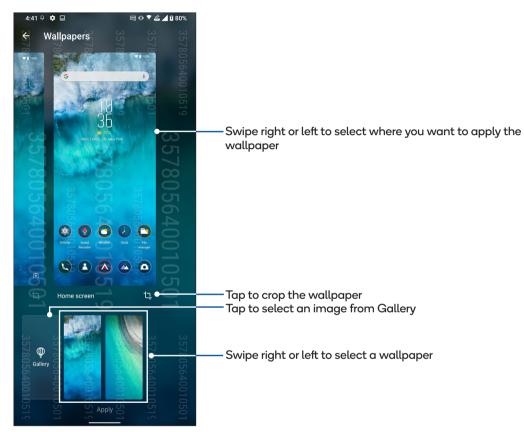

# Applying wallpaper

To apply wallpaper:

- 1. Tap and hold an empty area on your Home screen and select Wallpapers.
- 2. Select to set wallpaper to Lock screen or Home screen.
- 3. Select a wallpaper, and then tap Apply.

NOTE: You can also set up your wallpaper settings from Settings > Display > Wallpaper.

#### Editing your Home screen

You can extend your Home screen, select a scroll effect, change the icon label color, and select the folder theme.

- 1. Tap and hold an empty area on your Home screen and select Edit Home screen.
- 2. Tap a feature to edit your Home screen.

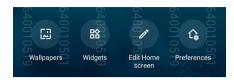

### Setting up the date and time

By default, the date and time displayed on your Home screen automatically syncs with your mobile provider's settings. To change the date and time settings:

- 1. Launch the Settings screen by doing either of the following:
  - Launch Quick Settings then tap 🐼 .
  - Swipe up on your Home screen then tap Settings.
- 2. Scroll down the Settings screen and select System > Date & time.
- 3. Slide Use network-provided time and Use network-provided time zone to off.
- 4. Tap **Date** and **Time** to adjust the date and time.
- 5. Tap **Time Zone** to select the time zone.
- 6. You can opt to use the 24-hour format, if you prefer.

NOTE: See also Clock.

### Setting up your ringtone and alert sounds

Set up the sound for your phone ringtone, notifications such as text messages, emails, and event alerts. You can also choose to enable or disable the dial pad touch tones, touch sounds, screen lock sound, or you can choose to have your Smartphone vibrate when you tap on it.

To set up the sound settings:

- 1. Launch the Settings screen by doing either of the following:
  - Launch Quick Settings then tap
  - Swipe up on your Home screen then tap Settings.
- 2. Select Sound & vibration and set up your preferred sound settings.

# Lock Screen

By default, the lock screen appears after turning on your device and while waking it up from sleep mode. From the lock screen, you can proceed to your device's Android<sup>®</sup> system by swiping on your touch screen panel.

Your device's lock screen can also be customized to regulate access to your mobile data and apps.

## Customizing your lock screen

If you want to change your lock screen settings from the default **Swipe** option, refer to the following steps:

- 1. Launch Quick Settings then tap
- 2. Select Security & lock screen.

- 3. In the next screen, tap Screen lock.
- 4. Tap the screen lock option you would like to use.

NOTE: For more details, see Securing your Smartphone.

|          | Dettern                                                                                                    |                                                |                    |                             |                   |
|----------|----------------------------------------------------------------------------------------------------|------------------------------------------------|--------------------|-----------------------------|-------------------|
|          | Battery                                                                                                    |                                                |                    |                             | 51                |
|          | 81% - 1 hr, 4                                                                                                 | 5 min until o                                  | charged            |                             |                   |
|          |                                                                                                    |                                                |                    |                             |                   |
|          | Display                                                                                                    |                                                |                    | 0                           |                   |
| 2.2      | Brightness I                                                                                                  | evel, Splend                                   | lid, syster        | n navigatio                 | 0                 |
|          |                                                                                                    |                                                |                    |                             |                   |
|          | <b>L</b>                                                                                                    |                                                |                    | 3 <b>C</b>                  | Л                 |
| 0        | Privacy                                                                                                    |                                                |                    |                             |                   |
|          | Permissions                                                                                                   | s, account a                                   | ctivity, per       | rsonal data                 |                   |
|          |                                                                                                    |                                                |                    |                             |                   |
| $\odot$  | Location                                                                                                    |                                                |                    |                             |                   |
| $\lor$   | On - 3 apps                                                                                                   | have access                                    | to locati          | on                          |                   |
|          |                                                                                                    | C                                              |                    | <u> </u>                    |                   |
|          |                                                                                                    |                                                | 1 3                | 51                          |                   |
| ð        | Security &                                                                                                    |                                                |                    |                             |                   |
| 9        | Fingerprint,                                                                                                  | face recogn                                    | ition -            | -                           |                   |
| CT       |                                                                                                    |                                                |                    | 0                           |                   |
|          |                                                                                                    |                                                |                    |                             |                   |
| (2)      | Advanced                                                                                                    |                                                |                    | 2                           | 5                 |
|          |                                                                                                    | ols, gesture                                   | s, touch s         | ensitivity                  | 5                 |
|          | Advanced<br>Assistive to                                                                                      | ols, gesture                                   | s, touch s         | ensitivity                  |                   |
|          | Assistive to                                                                                                  | ols, gesture:                                  | s, touch s         | ensitivity                  |                   |
|          | Assistive to<br>Accounts                                                                                      |                                                | s, touch s         | ensitivity                  | 107               |
|          | Assistive to                                                                                                  |                                                | s, touch s         | ensitivity                  | 107               |
|          | Assistive to<br>Accounts                                                                                      |                                                | s, touch s         | ensitivity                  | 35<br>37          |
|          | Assistive to<br>Accounts                                                                                      | s added                                        | s, touch s<br>357  | ensitivity<br>357           | 01 <sup>357</sup> |
|          | Assistive to<br>Accounts<br>No accounts<br>Accessibili                                                        | s added                                        |                    |                             | 3578(             |
|          | Assistive too                                                                                                 | s added                                        |                    |                             | 01 357805         |
| 35+50.56 | Assistive to<br>Accounts<br>No accounts<br>Accessibili<br>Screen read                                         | s added<br>ity<br>ers, display,                | 357<br>interaction | 357 controls                | 3578056.          |
| 35+50.56 | Assistive to<br>Accounts<br>No accounts<br>Accessibili<br>Screen read<br>Digital Wel                          | s added<br>ity<br>ers, display,<br>lbeing & p: | 357 arental c      | 357 controls<br>on controls | 357805640         |
|          | Assistive to<br>Accounts<br>No accounts<br>Accessibili<br>Screen read                                         | s added<br>ity<br>ers, display,<br>lbeing & p: | 357 arental c      | 357 controls<br>on controls | 3578056400        |
| 35+50.56 | Assistive to<br>Accounts<br>No accounts<br>Accessibili<br>Screen read<br>Digital Wel                          | s added<br>ity<br>ers, display,<br>lbeing & p: | 357 arental c      | 357 controls<br>on controls | 357805640010      |
| 35+50.56 | Assistive to<br>Accounts<br>No accounts<br>Accessibili<br>Screen read<br>Digital Wel<br>Screen time           | s added<br>ity<br>ers, display,<br>lbeing & p: | 357 arental c      | 357 controls<br>on controls | 3578056400105     |
| 35+50.56 | Assistive to<br>Accounts<br>No accounts<br>Accessibili<br>Screen read<br>Digital Wel<br>Screen time<br>Google | s added<br>ity<br>ers, display,<br>lbeing & p: | 357 arental c      | 357 controls<br>on controls | 357805640010501   |
| 35+50.56 | Assistive to<br>Accounts<br>No accounts<br>Accessibili<br>Screen read<br>Digital Wel<br>Screen time           | s added<br>ity<br>ers, display,<br>lbeing & p: | 357 arental c      | 357 controls<br>on controls | 357805640010501   |

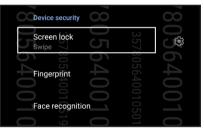

# **Fingerprint ID sensor**

Fingerprint ID sensor prevents others from using your Smartphone without your permission. You can use your fingerprint to unlock your device, access your phone calls and data. When you set up your fingerprint ID, you also need to set up your screen lock method for device startup.

# Starting your Smartphone for the first time

To set up your fingerprint ID when using your Smartphone for the first time:

- 1. Ensure that the fingerprint identification module and your finger are clean and dry.
- 2. From the Welcome page, follow the on-screen instructions to the **Protect your phone** page and tap **Set up fingerprint**.
- 3. Tap **Continue** to choose a screen lock method, and then follow the instructions to the **Locate fingerprint scanner** page, and tap **Next**.
- 4. Find the fingerprint scanner on the front of your device, adjust your finger and try to cover different areas of your finger repeatedly until your fingerprint is captured.
- 5. Tap **Done** to complete the setup.

| <b>4:55</b> 무          | ۵                                           |                     | -                                  | 0 🕈 🖞 🖊                       | 82%         |
|------------------------|---------------------------------------------|---------------------|------------------------------------|-------------------------------|-------------|
| 3578056400105<br>Repea | 3578056400105<br>t this plac<br>print captu | 0105<br>e-and-lift  | 35780564at<br>repeat<br>action unt | 3578056400105 je<br>il entire |             |
| 35/80564001            |                                             |                     | 5 E 7 0 1                          |                               | 35780564001 |
|                        |                                             | 2019<br>35780564001 | 35780564001                        |                               |             |
|                        |                                             |                     |                                    |                               |             |

### Setting up fingerprint ID from Settings

To set up your fingerprint ID from **Settings**:

- 1. Ensure that the fingerprint scanner and your finger are clean and dry.
- 2. Launch the Settings screen by doing either of the following:
  - Launch Quick Settings then tap
  - Swipe up on your Home screen then tap **Settings**.
- 3. Scroll down the Settings screen and select Security & lock screen > Fingerprint.
- 4. Unlock your phone if it's secured. If not, follow the instructions to set up your backup screen lock method.

NOTE: For more details, see <u>Securing your Smartphone</u>.

5. Tap Add fingerprint.

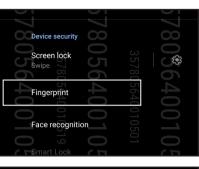

| <b>3</b> 57805640010501 | Fingerprint<br>Use fingerprint fo<br>Unlock device<br>Use fingerprint fo<br>Stored fingerprint | unlock screen.   | <b>9</b> 5780564 <b>0</b> 10519<br>357805640010501 |
|-------------------------|------------------------------------------------------------------------------------------------|------------------|----------------------------------------------------|
|                         | Finger 1                                                                                       | З<br>С           |                                                    |
| +0                      | Add fingerprint                                                                                | 87               | 78                                                 |
| U304                    | When using finger<br>enter your PIN/Pa<br>ensure your secur                                    | ttern/Password e |                                                    |

- 6. Repeatedly place-and-lift your finger on the scanner until your fingerprint is captured.
- 7. Tap **Done** to complete the setup.

# **Face Unlock**

Face unlock prevents others from using your Smartphone without your permission effortlessly. You can light up your Smartphone's screen and look at it to unlock your device, access your phone's home screen in one second. When you set up your face unlock, you also need to set up your screen lock method for device startup.

## Setting up face unlock from Settings

To set up face unlock from **Settings**:

- 1. Launch the Settings screen by doing either of the following:
  - Launch Quick settings then tap 🐼 .
  - Swipe up on your Home screen and tap Settings.
- 2. Scroll down the Settings screen and select Security & lock screen > Face recognition.

| 4:51       | P 🌣 🖬                                             | 📼 🕩 🍸 📸 🔟 🖥 81%                       |
|------------|---------------------------------------------------|---------------------------------------|
| d'         | Search settings                                   | 357<br>357                            |
|            | Apps & notifications<br>Permissions, default apps | 80564                                 |
| 01         |                                                   | 40(<br>40(                            |
| 4)         | Sound & vibration<br>Volume, do not disturb       | 01(<br>01(                            |
| 5          | volume, do nor disturb C                          |                                       |
|            | Storage                                           | 19<br>01                              |
|            | 4% used - 494 GB free                             |                                       |
|            |                                                   | (1)                                   |
|            | Battery                                           | C I                                   |
|            | 81% - 1 hr, 45 min until charg                    | ged O                                 |
|            |                                                   |                                       |
|            | Display OO                                        | 00                                    |
|            | Brightness level, Splendid, sy                    | ystem navigation                      |
|            |                                                   | 57 <b>57</b>                          |
|            | Privacy<br>Permissions, account activit           | v personal data                       |
|            |                                                   |                                       |
|            | Location                                          | 541<br>6                              |
| $\bigcirc$ | On - 3 apps have access to l                      | ocation                               |
|            |                                                   |                                       |
| ð          | Security & lock screen                            | 50                                    |
|            | Fingerprint, face recognition                     | - 0                                   |
|            |                                                   | 01                                    |
| <b>(3)</b> | Advanced<br>Assistive tools, gestures, tou        |                                       |
|            | Assistive tools, gestures, too                    |                                       |
|            | Accounts                                          |                                       |
|            | No accounts added                                 |                                       |
|            |                                                   | တ္ က                                  |
| ां         | Accessibility                                     | 57                                    |
| ्ग         | Screen readers, display, inter                    | raction controls                      |
|            |                                                   | 56                                    |
| Ş          | Digital Wellbeing & paren                         |                                       |
| Ň          | Screen time, app timers, bed                      | time schedules                        |
| 0          |                                                   | 010                                   |
| G          | Google Services & preferences                     | 50                                    |
|            | oervices a pretenences                            | · · · · · · · · · · · · · · · · · · · |

| 4:52 P C IIII<br>Security & lock screen<br>Security status<br>Google Play Protect<br>Pind My Device<br>No Google account on this device<br>Security update<br>April 1, 2021                                                                                                    |
|----------------------------------------------------------------------------------------------------|
| 57780564001051<br>577805640010501<br>577805640010501<br>57780564001051<br>64001051<br>640000<br>640000<br>6400000<br>640000<br>6400000<br>6400000<br>6400000<br>6400000<br>6400000<br>6400000<br>6400000<br>64000000<br>6400000000<br>640000000000                                                                                                    |
| Google Play Protect<br>Google Play Protect<br>Google Play Protect<br>Google Play Protect<br>Find My Device<br>No Google account on this device<br>Construction of the state of the state o |
| Google Play Protect<br>Google Play Protect<br>Google Play Protect<br>Google Play Protect<br>Find My Device<br>No Google account on this device<br>Construction of the state of the state o |
| Find My Device                                                                                                    |
| Find My Device                                                                                                    |
| Find My Device                                                                                                    |
| No Google account on this device                                                                                                    |
| No Google account on this device                                                                                                    |
|                                                                                                    |
|                                                                                                    |
| SApril 1, 2021                                                                                                    |
|                                                                                                    |
|                                                                                                    |
| Device security                                                                                                    |
|                                                                                                    |
| Screen lock                                                                                                    |
| Swipe                                                                                                    |
| 52<br>05<br>05                                                                                                    |
| Fingerprint                                                                                                    |
|                                                                                                    |
| Face recognition                                                                                                    |
|                                                                                                    |
|                                                                                                    |
| To use, first set a screep lock                                                                                                    |
|                                                                                                    |
|                                                                                                    |
| Privacy                                                                                                    |
| Device admin apps                                                                                                    |
| No active apps                                                                                                    |
| 78<br>78<br>78<br>78                                                                                                    |
| Encryption & credentials                                                                                                    |
| 64 Encrypted 64 64 64                                                                                                    |
|                                                                                                    |
| Trustagents 7 7 71 71                                                                                                    |
|                                                                                                    |
|                                                                                                    |

#### 3. Tap Continue.

4. Follow the instructions to set up your back up screen lock method.

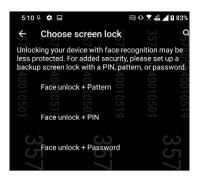

5. Tap **Next** and follow the instructions to register your face.

| 5:16 🖓 🏟 🖬                       | <b>E</b> 0                                                             | 🕨 🗶 📸 🔟 🖬 84%                  |
|----------------------------------|------------------------------------------------------------------------|--------------------------------|
| For best results, s              | egister your face<br>set up your face data i<br>r sunglasses, mask, or |                                |
| Precaution:<br>Before using face | e recognition to unlock                                                |                                |
|                                  | t looks like you may u<br>56400                                        |                                |
| 10501                            |                                                                        | 10501                          |
| 3578056400105<br>3578056400105   | 78056400105<br>78056400105                                             | 3578056400105<br>2-78056400105 |
|                                  |                                                                        |                                |

| <b>5:17 ₽</b><br>357805640010501 |                 | 35780564 <b>up f</b> a | 3578056              | a 357805640010501 | 0 84%<br>357805640010519 |
|----------------------------------|-----------------|------------------------|----------------------|-------------------|--------------------------|
| 3 <u></u>                        | 051 9<br>P      | ease show              |                      | Pe                | 57                       |
| 357805640010519                  | 357805640010501 | 0                      | 357805640010501<br>≫ |                   | 357805640010501          |

6. Select how you want to display your notifications on the lock screen, then tap **Done**.

| ← Lo            | ock scre                       |                        | 3578 to di | 3578<br>splay? | <b>Q</b> 5780    |
|-----------------|--------------------------------|------------------------|------------|----------------|------------------|
| 0 Sho           | ow all not                     | ification c            | ontent     |                | 5640010519<br>ed |
| O Doi           | n't show r                     | notificatio            | ns at all  |                |                  |
| 357805640010501 | tect face t<br>357805640010519 | to shot / 805640010519 |            |                | 257205670010501  |
|                 |                                |                        |            |                |                  |
| 0519            | 0501                           | 0519                   | 0501       | 0519           | 0501             |

7. When finished, tap **Turn On** to enable face recognition to unlock your phone.

| 805640010, <sup>f</sup> un on f |                     | Unlock     |             | 805640010<br>ur device? |                    |
|---------------------------------|---------------------|------------|-------------|-------------------------|--------------------|
| 35780564                        |                     | 30/8U204   |             |                         | 22200221           |
|                                 |                     | 6100100    |             |                         |                    |
| 357805<br>Note: To<br>screen    | 3578056<br>use face | 357805 ple | 357805 swip | 35780560n the           | 3578056 <b>k</b> 0 |
|                                 | 01010<br>Not Now    | 010519     | 010501      | 010<br>Turn On          |                    |

#### NOTES:

- Show your mouth, nose and opened eyes while using face unlock feature.
- Wearing sunglasses or insufficient light will lead to failure of face unlock.

# 3

# Work hard, play harder

# Chrome

Chrome for Android lets you enjoy the same fast, secure and stable web browsing experience as that on the desktop Chrome. Sign in to your Google account to sync tabs, bookmarks, and browsing history across all your devices. If you don't have a <u>Google</u> <u>account</u>, register for one.

NOTE: For details on creating a Google account, see Gmail.

**IMPORTANT!** Before doing any Internet surfing or Internet-related activities, ensure that your Smartphone is connected to a Wi-Fi or mobile network. For more details, see <u>Staying connected</u>.

### Launching Chrome

From your Home screen, do either of the following to launch Chrome:

- Tap 🧿
- Swipe up on your Home screen then tap Chrome.

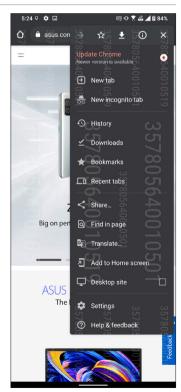

## **Sharing pages**

Share interesting pages from your Smartphone to others via an email account, cloud storage account, Bluetooth, or other Smartphone apps.

- 1. Launch Chrome.
- 2. From a web page, tap : > Share...
- 3. Tap to select a way to share the page.

## **Bookmarking pages**

Bookmark your favorite pages or websites so you can go back and browse them again.

To bookmark a page:

From the page, tap : > 🛠. To view your favorite pages, tap : > Bookmarks, then select the page you want to view or access.

# Clearing the browsing data

Clear the browsing data that are temporarily stored in your Smartphone to improve the loading performance of your Chrome browser. The browsing data includes browsing history, cache, cookies/site data, saved passwords, and autofill data.

- 1. Launch the browser.
- 2. Tap > Settings > Privacy and security > Clear browsing data.
- 3. Select the browsing data that you want to delete.
- 4. When done, tap Clear data.

# Gmail

Use Gmail to set up your Google account to get into Google-related services and apps as well as receive, send, and browse emails right from your Smartphone. You can also set up other email accounts such as Yahoo or your work email account via Gmail.

**IMPORTANT!** Your Smartphone must be connected to a Wi-Fi or mobile network so you can add an email account or send and receive emails from added accounts. For more details, see <u>Staying connected</u>.

To set up your Google account:

- 1. From your Home screen, do either of the following to launch Gmail:
  - Tap Google > Gmail.
  - · Swipe up on your Home screen and tap Gmail.
- 2. Tap GOT IT and then Add an email address.
- 3. Select Google.
- 4. Enter your email address. To create a new Google account, tap Create account.
- 5. Follow the next steps to sign in to your Google account.

**NOTE:** If you want to set up your work account on your Smartphone, ask for the email settings from your network administrator.

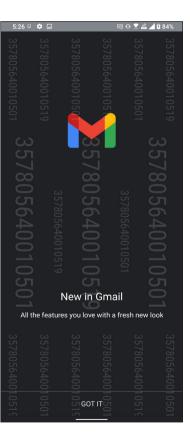

# Google Calendar

Bring your schedule to life and keep track of all your important events or reminders. Events that you create or edit will automatically sync with all Google Calendar versions that you've logged into.

## **Creating events**

To create an event:

- 1. From the Home screen, do either of the following to launch Calendar:
  - Tap Google > Calendar.
  - Swipe up on your Home screen and tap Calendar.
- 2. Tap + then tap Event.
- 3. Enter your event name, and select the date and time for the event. You may set the event as an all-day or recurring event.
  - All-day event: From the All-day field, move the slider to the right.
  - Recurring event: Tap More options >  $\mathbb{C}$  , then select how often you want the event to recur or repeat.
- 4. To set the time zone, tap More options > 🕥, then enter the country whose time zone you want displayed.
- 5. From the Add location field, enter the venue or location of the event.
- 6. Tap 💻 , then you may select or set the time or day to get a notification or reminder about the event.
- 7. From the Invite people field, enter the email addresses of your guests to the event.
- 8. You may also add note or attachment from the Add note or Add attachment field.
- 9. Once finished, tap **Save**.

## Editing or removing events

To edit or remove an event:

- 1. From the Home screen, tap **Google > Calendar**.
- 2. Tap the event that you want to edit or delete.
- 3. To edit the event, tap 🖉 and make the necessary changes. To remove the event, tap 🔹 > Delete, then tap Delete to confirm the deletion.

## **Creating reminders**

To create a reminder:

- 1. From the Home screen, tap **Google > Calendar**.
- 2. Tap + then tap **Reminder**.
- 3. Enter your reminder name.
- 4. Set the date and time for the reminder. You may set the reminder as an all-day or recurring reminder.
  - All-day reminder: From the **All day** field, move the slider to the right.
  - Recurring reminder: Tap  ${f C}$  , then select how often you want the reminder to recur or repeat.
- 5. Once finished, tap **Save**.

# Editing or removing reminders

To edit or remove a reminder:

- 1. Tap Google > Calendar.
- 2. Tap the reminder that you want to edit or delete.
- 3. To edit the reminder, tap 🖉 and make the necessary changes. To remove the reminder, tap 🔹 > Delete, then tap Delete to confirm the deletion.

# File Manager

Using File Manager allows you to easily locate and manage your data on the internal storage of your Phone and its connected external storage devices.

To launch File Manager, swipe up on your Home screen then tap File Manager.

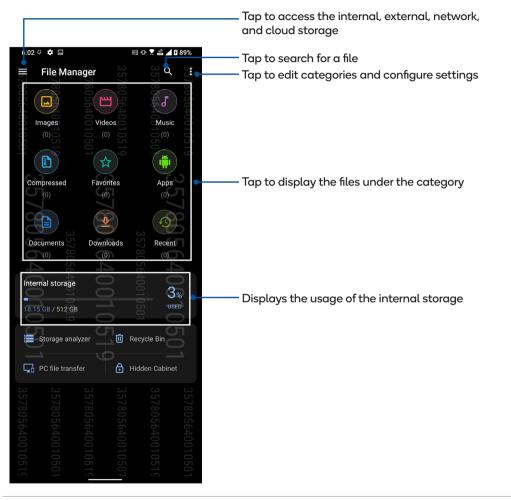

**IMPORTANT!** Before accessing files saved on the network and cloud storage, ensure that Wi-Fi or mobile network is enabled on your Phone. For details, see <u>Staying connected</u>.

# 4

# **Keeping in touch**

# Call in style

## **Dual SIM feature**

The dual SIM feature of your Smartphone lets you manage the settings of the installed Nano SIM cards. With this feature, you can enable/disable Nano SIM cards, assign SIM names, or set one as a preferred network.

## **Renaming your Nano SIM cards**

Change the names of your Nano SIM cards on your Smartphone so that you can identify them easily.

To change the names of your Nano SIM cards, tap **SIM 1** or **SIM 2** then key in the names for your Nano SIM cards.

**NOTE:** If your SIMs have different mobile service providers, we recommend you to use the names of these providers for your SIM names. If both SIMs have the same mobile service provider, we recommend you to use the mobile numbers for your SIM names.

| 10:15 🌣                                                                                                    | 📼 🕩 🍸 📸 🏪 🎽 🕻 96%                                    |
|----------------------------------------------------------------------------------------------------|------------------------------------------------------|
| CMC card 35780 find the first state of the first state of the first st | 3578056400 519<br>357805640010501<br>357805640010519 |
| SIM 2<br>CMCC<br>Add number                                                                                                    | <u>9</u> 57                                          |
| Preferred SIM card<br>Voice call<br>Always ask<br>SMS messages<br>SIM 1<br>Data service network<br>SIM 1<br>Preferred Bluetooth ca<br>SIM 1<br>Preferred SIM for Drivi<br>SIM 1                                                                                                    | 01                                                   |
| General settings<br>Dual SIM call forwardi<br>When a SIM call forwardi<br>will be forwarded to the<br>will be forwarded to the<br>Return call from call to<br>Via preferred SIM card                                                                                                    | f reach, the incoming call<br>other SIM card         |
|                                                                                                    | <u> </u>                                             |

## Assigning a preferred SIM card

Assign a SIM card as your preferred SIM for voice calls, SMS messages, and data services.

#### SIM card for voice calls

When you make a call, your Smartphone automatically uses the preferred SIM card to connect the call.

To assign a SIM card for voice calls, tap Voice call then tap the SIM that you want to use.

**IMPORTANT!** You can only use this feature if you make a call from your contacts list.

## SIM card for SMS messages

To assign a SIM card for SMS messages, tap **SMS messages** then select from **SIM 1** or **SIM** 2.

#### SIM card for data service

To assign a SIM card for data service, tap **Data service network** then select from **SIM 1** or **SIM 2**.

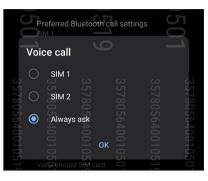

|           | Pr                            | referred S          | IM for Driv       | vina mo | de     |           |
|-----------|-------------------------------|---------------------|-------------------|---------|--------|-----------|
|           | SMS                           | S mess              | ages              |         |        | 6.0       |
| 357805640 | <ul><li>●</li><li>○</li></ul> | SIM 1               |                   |         |        | 35780564( |
| 001051    | Vi                            | 00105<br>appeferred | 00105<br>191∰card | 001050  | 001051 | 001050    |

|           | Pr                                   | eferred S         | IM for Dri        | vina mo | de     |           |  |
|-----------|--------------------------------------|-------------------|-------------------|---------|--------|-----------|--|
|           | Data service network                 |                   |                   |         |        |           |  |
| 357805640 | <ul><li></li><li></li><li></li></ul> | SIM 1<br>SIM 2    |                   |         |        | 357805640 |  |
| 010519    |                                      | 0105<br>preferred | 0105<br>SttM card | 010501  | 010519 | 010501    |  |

## Preferred Bluetooth call settings

To assign a SIM card for preferred Bluetooth calling, tap **Preferred Bluetooth call settings** then select from **SIM 1** or **SIM 2**.

#### Preferred SIM for Driving mode

To choose a SIM card to dial out from driving mode, tap **Preferred SIM for Driving mode** then tap the SIM that you want to use.

NOTE: Choosing Depends on Driving mode application may cause failure in making calls.

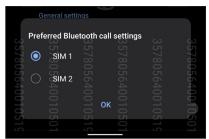

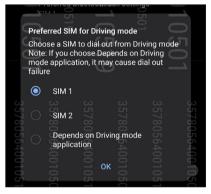

## **Making calls**

Your Smartphone offers you many ways to make a call. Call your friends from your contacts list, smart dial to quickly place a call, or enter a speed-dial number to call your frequently-called contact.

NOTE: Organize your contacts in the Contacts app. For details, see Managing contacts.

## Launching the Phone app

From your Home screen, do either of the following to launch the Phone app:

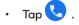

• Swipe up on your Home screen then tap **Phone**.

## Dialing a phone number

Use the Phone app to directly dial a phone number.

- 1. From your Home screen, tap S then tap the number keys.
- 2. Select from call buttons SIM 1 or SIM 2 to dial the number.

NOTE: The labels of the call buttons may vary depending on the setting that you made to your SIM cards. For more details, see <u>Dual SIM</u> feature.

## **Dialing an extension number**

When you need to call an extension number, you can do any of these steps to skip the voice prompts.

#### Prompting for confirmation of an extension number

You can insert a confirmation prompt for the extension number after dialing the main number.

- 1. From the Phone app, enter the main number.
- 2. To insert a confirmation prompt, tap and hold # until a semi-colon (;) appears.
- 3. Enter the extension number.
- 4. Select from call buttons SIM 1 or SIM 2 to make the call.
- 5. When prompted, tap Yes to confirm the extension number.
- 6. Tap 🔁 to end the call.

#### Auto-dialing an extension number

You can insert a short or long pause after dialing the main number, then the extension number is dialed automatically.

- 1. From the Phone app, enter the main number.
- 2. To insert a pause, tap and hold \* until a comma (,) appears.
- 3. Enter the extension number.
- 4. Select from call buttons SIM 1 or SIM 2 to place the call.
- 5. Tap 📀 to end the call.

## Smart dialing your contacts

As you enter the first few numbers or letters of your contact's name, Smart Dial filters through your contacts list or call logs and provides you with possible matches. You can check if the contact you're trying to reach is on the list of possible matches, then you can quickly place that call.

- 1. Launch the Phone app then enter the number or name of the contact in the Search field.
- 2. From the list of possible matches, tap the contact you wish to call. If the contact is not on list, enter the complete number or name of the contact.
- 3. Select from call buttons SIM 1 or SIM 2 to make the call.

NOTE: The labels of the call buttons may vary depending on the setting that you made to your SIM cards. For more details, see also <u>Dual</u><u>SIM feature</u>.

## Calling from Contacts app

Use the Contacts app to make a call from your contacts list.

- 1. Launch the Contacts app.
- 2. Tap the contact name then tap the number that you wish to dial.
- 3. If there are two SIM cards installed, tap the SIM card from which you want to make the call.
- 4. Tap 💽 to end the call.

## Calling your favorite contacts

When you add a contact to your Favorites list, you can quickly call the contact from the Contacts app.

- 1. Launch the Contacts app.
- 2. Tap Groups > Favorites to display your Favorites list, then tap your favorite contact whom you want to call.
- 3. Tap 💽 to end the call.

## **Receiving calls**

The touch screen of your Smartphone lights up when there is an incoming call. The display of the incoming call also varies, depending on the status of your Smartphone.

## **Answering calls**

Slide 🔘 to 📞 to answer or to 🕋 to reject the call.

## Managing your call logs

From your call logs, you can call back your missed calls, save calls to your contacts list, or redial your recently-called number or contact.

## Saving calls to Contacts

You can add a call/number from your call logs to your contacts list.

- 1. From the Phone app, tap **Recents** to display your call logs.
- 2. Tap (i) beside the number that you want to add to your contacts list.
- 3. Tap + at the upper right corner of your screen.
- 4. Tap Create new contact to add a new entry to your contacts list.

Tap Add to an existing contact, select a contact, choose whether to overwrite the contact's number with this new one or add a new entry, then tap  $\checkmark$ .

## Redialing your last-called number

To redial your last-called number:

- 1. From the Phone app, tap **Recents** to display your call logs.
- 2. Tap your last-called number to redial the number.
- 3. If there are two SIM cards installed, tap the SIM card from which you want to redial the number.

4. Tap 📀 to end the call.

## Other call options

During an active call, tap any of the possible call options for when a call is in progress.

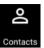

#### Contacts

Opens the Contacts app.

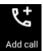

#### Conference call

When you have subscribed to a conference call service with your mobile service provider, this icon allows you to add a contact or contacts in an active call.

**NOTE:** The number of participants in the conference call depend on your conference call subscription. You can inquire from your mobile service provider about this service.

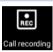

#### **Record** Records an active call.

records an active call.

**IMPORTANT!** Before recording an active call, it is dictated by most local laws to ask permission from the other person or persons on the other line.

NOTE: For more details, refer to the section Recording calls.

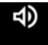

#### Speakerphone

Turns the speakerphone on or off.

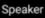

## Microphone

Turns the microphone for the active call on or off. When the microphone is off or in mute mode, you can hear the caller but the caller can't hear you.

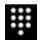

Ś

Mute

#### Keypad Brings up the key

Brings up the keypad.

# **Recording calls**

Your Smartphone allows you to record a conversation for future reference or information.

- Call a contact or dial a number. 1.
- 2. Tap to record the call.

**IMPORTANT!** Before recording a call, ensure that you ask for permission from the other party or parties.

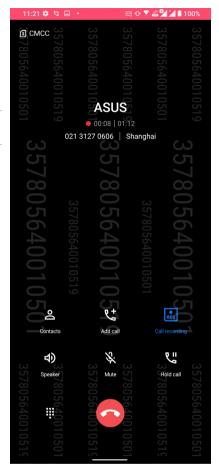

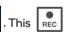

3. To stop recording, tap **REC** . This **REC** icon appears on the system notification bar.

4. Swipe down from the top of the screen, and then tap Call recording saved notification to view the recorded conversation.

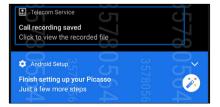

# **Managing contacts**

Organize your contacts and easily stay in touch with them via calls, SMS messages, emails, or social networks. Group your contacts as Favorites to quickly get in touch with them, or group them as VIPs to get notified about any upcoming events, missed calls, or unread messages.

You can also sync your contacts with your email or social network accounts, link contacts' info for easy access in one place, or filter the contacts you want to keep in touch with.

To launch the Contacts app, swipe up on your Home screen then tap Contacts.

## **Contacts Settings**

Select how you would want to display your contacts from the Contacts settings. Such display options include displaying only those contacts with phones, sorting list by first/last name, or viewing contact names as first/last names first. To set up your

Contacts settings, tap : > Settings from the Contacts app.

## Setting up your profile

Make your Smartphone truly your own and set up your profile info.

1. Launch the Contacts app then tap Set up my profile or Me.

NOTE: Me appears when you've set up your Google account on your Smartphone.

- 2. Fill in your info such as mobile or home number. To add other info, tap Add another field.
- 3. When you've completed your info, tap  $\checkmark$  .

## **Adding contacts**

Add contacts to your device or SIM card(s) and fill in important contact information such as contact numbers, email addresses, special events for VIPs, and more.

1. Launch the Contacts app then tap + .

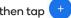

- 2. Select Device or the SIM card that you wan to add contacts to.
- 3. Fill in the neccessary information such as name, mobile or home number, and email address.
- 4. If you want to add other contact information, tap Add another field.
- 5. When you've completed the info, tap  $\checkmark$ .

## Adding an extension number to a contact number

You can add a contact's extension number to skip the voice prompts when making a call.

- 1. In the contact's information screen, enter the contact's main number and extension number in either of these two ways:
  - Insert a comma (,) after the main number, then enter the contact's extension number. There'll be a short pause before • the extension number is dialed automatically. To extend the pause, tap **Pause** to insert another comma.
  - Insert a semi-colon (;) after the main number, then enter the contact's extension number. When dialing the contact • number, you'll be prompted to confirm the extension number. Tap Yes on the confirmation message.
- 2. When you've completed the info, tap  $\checkmark$ .

## Customizing your contact's profile

Edit your contact's info, add a photo, set a ringtone, or take a photo as a cover for your contact's profile.

- 1. Launch the Contacts app then select the contact whose info or profile you want to edit or customize.
- 2. Make the changes from the contact's profile page.

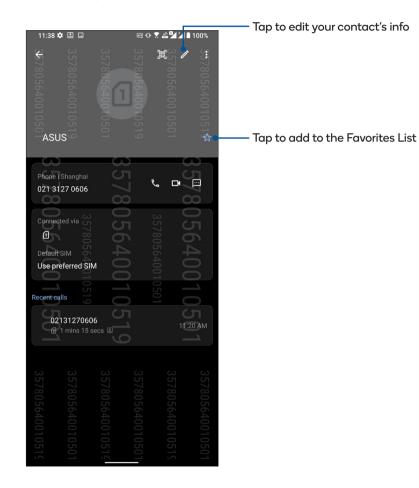

## Marking your favorite contacts

Set your frequently-called contacts as your favorites to be able to call them quickly from the Phone app.

- 1. Swipe up on your Home screen then tap Contacts.
- 2. Select the contact that you want to mark as a favorite.
- 3. Tap  $\stackrel{\scriptstyle <}{\scriptstyle \sim}$  . The contact is added to your **Favorites** list in the Contacts app.

#### NOTES:

- To view your Favorites list, swipe up on your Home screen then tap Contacts > Groups > Favorites.
- For more details, refer to the section <u>Calling your favorite contacts</u>.

## Managing your block list

## **Blocking numbers**

Create your list of blocked numbers to avoid receiving any unwanted calls or messages. Your blocked calls and messages will be saved to the Block List archive.

- 1. Swipe up on your Home screen then tap **Phone** then tap **> Settings > Call blocking & block list > Block List**.
- 2. Tap (+), then do any of the following:

  - To block a number from the recent call logs, tap Choose from recent call logs, then select the contact you want to block from your contacts list. When done, tap 
    .
  - To block a number, tap Enter a number then enter the number that you want to block. When done, tap OK.
  - To block a SIP number, tap Enter a SIP number then enter the number that you want to block. When done, tap OK.

## Unblocking numbers

You may remove a blocked number from your list and receive calls or messages from the number again.

- 1. Swipe up on your Home screen then tap Phone then tap 💲 > Settings > Call blocking & block list > Block List.
- 2. Tap the contact or number that you want to unblock then tap Remove from block list. When done, tap OK.

## Social networking with your contacts

Integrating the social network accounts of your contacts makes it easier for you to view their profiles, news, and social feeds. Stay updated with the activities of your contacts in real time.

**IMPORTANT!** Before you can integrate social network accounts of your contacts, you need to log in to your social network account and sync its settings.

## Syncing your social network account

Sync your social network account to add the social network accounts of your contacts to your Smartphone.

- 1. Launch the Settings screen by doing either of the following:
  - Launch Quick Settings then tap
  - Swipe up on your Home screen then tap Settings.
- 2. From the Settings screen, tap your social network account under Accounts section.
- 3. Slide on Automatically sync app data to sync the social network accounts of your contacts.
- 4. Launch the Contacts app to view your contacts list. Tap the contact, you will see which social network the contact is from.

# Send messages and more

## Messages

Messages, an intuitive and delightful app, lets you send/receive SMS/MMS messages, as well as send group texts, photos, or audio messages. You can add emojis or stickers to your messages, share your location, archive your messages, and easily block SMS senders. You can also take photos or record videos and easily share these files.

## Sending messages

- 1. From the Home screen, tap 📃
- 2. Tap Start chat, then select the contact whom you want to send a message to.
- 3. Select the SIM account where you're going to send your message from.
- 4 Start composing your message in the message field.
- 5. When you're done, tap SMS to send your message.

## **Replying to messages**

- 1. Tap your message alert from your Home screen or Lock screen.
- 2. Select the SIM account where you're going to send your reply from.
- 3. Start composing your reply in the message field.
- 4. When you're done, tap SMS to send your reply.

# Fun and entertainment

# Using a headset

Have the freedom to do other things while you're in a call or enjoy listening to your favorite music, using a headset.

## Connecting the audio jack

Connect the 3.5mm audio jack of the headset to your device using a USB Type-C to 3.5mm headphone jack adapter.

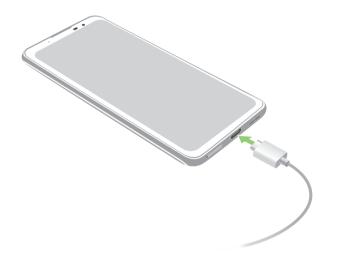

WARNING! Listening at a high volume for long periods can damage your hearing.

#### NOTES:

- The headset and the USB Type-C to 3.5mm headphone jack adapter are purchased separately.
- We highly recommend to use only compatible headsets.
- Unplugging the audio jack while listening to music, automatically pauses the music played.
- Unplugging the audio jack while watching a video, automatically pauses the video playback.

# **YT Music**

With YT Music, you can stream your favorite music, create playlists, or listen to the radio. You can also subscribe to YT Music for unlimited and ad-free access to millions of music files that you can add to your own music library.

## Setting up your YT Music

Sign in to your Google or Gmail account to be able to use YT Music. Once you've signed in to your acccount, all music files on your Smartphone, including the uploaded or purchased ones from YT Music, are added to your library.

To set up your YT Music:

- 1. From the Home screen, **Google > YT Music**.
- 2. Tap SIGN IN > Add account.
- 3. Follow the next instructions to sign in to your account.

NOTE: YT Music subscription is only available in some countries or region.

# 6

# Your precious moments

# **Capture moments**

## Launching the Camera app

Capture images and record videos using your Smartphone's Camera app. Refer to either of the steps below to open the Camera app.

## From the lock screen

Swipe 🗿 up to launch the camera app.

#### From the home screen

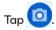

## Camera home screen

Your Smartphone's camera is equipped with auto-scene detection and auto-image stabilizer features. It also features a video stabilization function that helps prevent shakiness while video recording.

Tap the icons to start using your camera and explore the image and video features of your Smartphone.

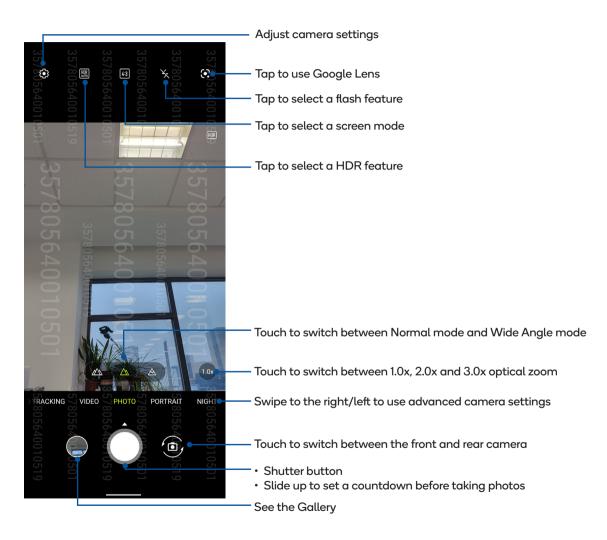

## **Photo Locations**

To enable the location tagging feature, refer to the following steps:

- 1. Turn on the location access from Settings > Location and slide Use location to on.
- 2. Ensure that you have shared your location to Google Maps.
- 3. From the Camera app's home screen, tap 🔅 and activate Location services before you take the photo.

## **Advanced camera features**

Explore new ways of capturing images or videos and make captured extra special moments using the advanced camera features of your Smartphone.

IMPORTANT! Apply the settings first before taking images. Available features may vary per model.

## **Auto Tracking**

The auto tracking feature helps track moving objects automatically while recording videos.

#### Recording videos with auto tracking

- 1. From the Camera app's home screen, swipe right to AUTO TRACKING.
- 2. Tap the shutter button to start taking video.

## Portrait

#### Capturing Portrait photos

- 1. From the Camera app's home screen, swipe left to PORTRAIT.
- 2. Tap the shutter button to start capturing Portrait photos.

## Night

Take well-lit photos even on night time or on low-light situations using the Night feature of your Smartphone.

NOTE: Keep your hands steady while before and while the Smartphone is capturing the image to prevent blurry results.

## **Capturing Night photos**

- 1. From the Camera app's home screen, swipe left to NIGHT.
- 2. Tap the shutter button to start capturing Night photos.

# Using the Gallery

View images and play videos on your Smartphone using the Gallery app.

This app also allows you to edit, share, or delete image and video files stored in your Smartphone. From Gallery, you can display images in a slideshow or tap to view the selected image or video file.

To launch Gallery, Swipe up on your Home screen and tap Gallery.

# Viewing the photo location

Enable the location access on your Smartphone, and get the location details on your photos. Your photos' location details include the area where the photos are taken, as well a map of the location via Google Map or Baidu (in China only).

To view the details of a photo:

- 1. Turn on the location access from **Settings > Location** and slide **Use location** to on.
- 2. Ensure that you have shared your location to Google Map or Baidu.
- 3. Launch the Gallery app, and select the photo whose photo details you want to view.
- 4. Tap the photo then tap **Details**.

# **Editing images**

The Gallery also features its own image editing tools that you can use to enhance images saved on your Smartphone.

- 1. Do either of the following:
  - From the Gallery > Photos screen, tap the image you want to edit.
  - From the **Gallery** > **Albums** screen, tap the folder where the files are located. After opening the folder, tap the image you want to edit.
- 2. Tap Edit to open the image editing toolbar.
- 3. Tap any of the icons on the editing toolbar to apply changes to the image.

## Sharing files from the Gallery

- 1. Do either of the following:
  - From the Gallery > Photos screen, tap > Select to activate file selection.
  - From the Gallery > Albums screen, tap the folder where the files you want to share are located. After opening the folder, tap
     Select to activate file selection.
- 2. Tap the files you want to share. A check mark appears on top of the image you select.
- 3. Tap is then select from the list where you want to share the images.

## Deleting files from the Gallery

- 1. Do either of the following:
  - From the Gallery > Photos screen, tap > Select to activate file selection.
  - From the Gallery > Albums screen, tap the folder where the files you want to delete are located. After opening the

folder, tap **Select** to activate file selection.

- 2. Tap the files you want to delete. A check mark appears on top of the image you select.
- 3. Tap 🔟.

# 7

# **Staying connected**

# Mobile network

When there's no available Wi-Fi network that you can connect to, you can enable your mobile network's data access for Internet connection.

## Enabling the mobile network

- 1. Do either of the following to launch the Settings screen:
  - Launch Quick Settings then tap
  - Swipe up on your Home screen then tap Settings.
- 2. Tap Network & internet > Mobile network.
- 3. Slide Mobile data to ON, and configure the other mobile network settings, if necessary.

#### NOTES:

- If you access the Internet via your mobile network, additional charges will be incurred depending on your data plan.
- For more details on your mobile network charges/fees and settings, contact your mobile service provider.

# Wi-Fi

The Wi-Fi technology of your Smartphone gets you connected to the wireless world. Update your social media accounts, browse the Internet, or exchange data and messages wirelessly from your Smartphone.

# **Enabling Wi-Fi**

- 1. Launch the Settings screen by doing either of the following:
  - Launch Quick Settings then tap 3 > Network & internet.
  - Swipe up on your Home screen then tap Settings > Network & internet.
- 2. Slide the Wi-Fi switch to the right to turn on the Wi-Fi.

**NOTE:** You can also enable the Wi-Fi from Quick Settings screen. Refer to section <u>Quick Settings</u> on how to launch Quick Settings screen.

## Connecting to a Wi-Fi network

- 1. On the Settings screen, tap Network & internet > Wi-Fi to display all detected Wi-Fi networks.
- 2. Tap a network name to connect to it. For a secured network, you may be prompted to key in a password or other security credentials.

#### NOTES:

- Your Smartphone automatically reconnects to the network that you connected with previously.
- Turn off the Wi-Fi feature when you're not using it to help save battery power.

## **Disabling Wi-Fi**

To disable Wi-Fi:

- 1. Do either of the following:
  - Launch Quick Settings then tap 🔯 > Network & internet.
  - Swipe up on your Home screen then tap Settings > Network & internet.
- 2. Slide the Wi-Fi switch to the left to turn off the Wi-Fi.

NOTE: You can also disable the Wi-Fi from Quick Settings screen. See Quick Settings on how to launch Quick Settings screen.

# **Bluetooth**<sup>®</sup>

Use the Bluetooth feature of your Smartphone to send or receive files and stream multimedia files with other smart devices over short distances. With Bluetooth, you can share your media files with your friends' smart devices, send data for print with a Bluetooh printer, or play music files with a Bluetooth speaker.

## **Enabling Bluetooth®**

- 1. Do either of the following:
  - Launch Quick Settings then tap 😥 > Connected devices.
  - Swipe up on your Home screen then tap Settings > Connected devices.
- 2. Tap Pair new device or Connection preferences.
- 3. Slide the Bluetooth switch to the right to turn on the Bluetooth.

NOTE: You can also enable the Bluetooth from Quick Settings screen. See Quick Settings on how to launch Quick Settings screen.

## Pairing your Smartphone to a Bluetooth® device

Before using the Bluetooth feature of your Smartphone in full scale, you have to pair it first with the Bluetooth device. The Smartphone automatically stores the pairing connection of the Bluetooth device.

1. On the Settings screen, tap Connected devices > Connection preferences > Bluetooth to display all available devices.

#### **IMPORTANT!**

- If the device that you want to pair is not in the list, ensure to enable its Bluetooth feature to make it discoverable.
- See the user guide that came with your device to learn how to enable its Bluetooth and set it to discoverable.
- 2. Tap > Refresh to scan for more Bluetooth devices.
- 3. In the list of available devices, tap the Bluetooth device that you want to pair with.
- 4. Ensure that the same passkey show on both devices, then tap Pair.

NOTE: Turn off the Bluetooth feature when you're not using it to help save battery power.

## Unpairing your Smartphone from the Bluetooth® device

- 1. On the Settings screen, tap Connected devices > Connection preferences > Bluetooth to display all available and paired devices.
- 2. In the list of paired devices, tap 🔅 of Bluetooth device that you want to unpair, then tap FORGET.

# Tethering

When Wi-Fi service is not available, you can use your Smartphone as a modem or turn it into a Wi-Fi hotspot to get Internet access on your laptop, tablet, and other mobile devices.

**IMPORTANT!** Most mobile service providers may require a data plan for you to be able to use the tethering function. Contact your mobile service provider about availing of this data plan.

#### NOTES:

- Internet access via tethering may be slower than the standard Wi-Fi or mobile connection.
- Only a limited number of mobile devices can tether to your Smartphone for Internet access.
- Turn off the tethering feature when you're not using it to help save battery power.

## Wi-Fi Hotspot

Turn your Smartphone into a Wi-Fi Hotspot to share Internet connection with other devices.

- 1. Do either of the following:
  - Launch Quick Settings then tap
     Setwork & internet.
  - Swipe up on your Home screen then tap Settings > Network & internet.
- 2. Tap Hotspot & tethering then slide on Wi-Fi hotspot.
- 3. Tap Wi-Fi hotspot > Hotspot name to assign a unique SSID or network name, and tap Hotspot password to assign a strong 8-character password for your Wi-Fi hotspot. When done, tap OK.

| 3:19 🌣 🗔                                              | en o 🦚 🍸 📥 | 93%            | 3:19 💠 🖬                                                     | (        | =;0 @ ₹ <b>≟</b> , | 93%         |
|-------------------------------------------------------|------------|----------------|--------------------------------------------------------------|----------|--------------------|-------------|
| ← Wi-Fi hotspot                                       |            | Q <sup>2</sup> | S- Wi-Ei h                                                   | otspot   |                    | <b>Ø</b> 57 |
| 780564<br>0 <b>0</b> 564                              |            | 78             | 780564<br>0564                                               |          |                    | 78          |
| Hotspot name<br>Picasso.7605<br>01<br>Hide SSID<br>No |            | 0010519        | 001 Hotspot (<br>0010501)<br>1050 Picaeso.7<br>1050 Hide SSI |          |                    |             |
| Security<br>WPA3-Personal                             |            | 357            | Security<br>WPA3-Pers                                        | sonal 70 |                    |             |
| Hotspot password                                      | 357        | 805            | 05                                                           | 05       | 3578               | 8050        |
| Wi-Fi 6 (2.4GHz or 5GH<br>Turn off hotspot aut        | B056       | 64(            | Hotspot p<br>8aq9uwwd                                        |          |                    |             |
| After 5 minutes<br>AP Band                            | 001050     | )01(           | Cance                                                        | 01(      | 01.00к             | 01(         |

4. Connect other devices to your Smartphone's hotspot connection the same way you connect to a Wi-Fi network.

## **USB** Tethering

Enable USB tethering on your Smartphone and share its Internet connection with other devices.

- 1. Connect your Smartphone to another device with a USB cable.
- 2. From the Settings screen, tap **Network & internet > Hotspot & tethering**, then slide on **USB tethering** to enable tethering.

| 1,57805670010501 | Hotspot & te<br>Wi Fi hotspot<br>Not sharing interr<br>other devices<br>Allowed devices | et or conte<br>s only | 357805640010501<br>with                 | €578( <b>1</b> ,400 <b>10</b> ,519 |
|------------------|-----------------------------------------------------------------------------------------|-----------------------|-----------------------------------------|------------------------------------|
| 7 C C            | QR code netwo<br>Wi-Fi hotspot us                                                       |                       |                                         | 357                                |
| d<br>C           | USB tethering<br>Share phone's inte                                                     | ernet conne           | ction via USE                           |                                    |
| 004              | Bluetooth tethe<br>Share phone's inte<br>Bluetooth                                      |                       | 578 (tion<br>ction<br>578 (tion<br>56 / | 504                                |

| 3:22 🏟 🖬                                                                                                    | 📼 🕩 ় 📸 🖌 🖥 93%                    |
|----------------------------------------------------------------------------------------------------|------------------------------------|
| ← Hotspot & tethering<br>780 %<br>Wi Fi hotspot<br>Not sharing interiet or confer<br>other devices 4001 %<br>Not sharing interiet or confer<br>other devices 501<br>All % 519 | €578(5640010519<br>357805640010501 |
|                                                                                                    |                                    |
| USB tethering<br>Share phone's internet connect                                                                                                    | tion via USB                       |
| Bluetooth tethering<br>Share phone's internet connec<br>Bluetooth                                                                                                    | tion via                           |
| Ethernet ethering                                                                                                    |                                    |

## **Bluetooth Tethering**

Enable Bluetooth tethering on your Smartphone to share its Internet connection with other devices.

- 1. Enable Bluetooth on your Smartphone and the other device.
- 2. Pair both devices.

**NOTE:** For details, see <u>Pairing your Smartphone to a Bluetooth<sup>®</sup> device</u>.

3. From the Settings screen, tap **Network & internet > Hotspot & tethering**, then slide on **Bluetooth tethering**.

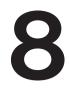

# **Travel and Maps**

# Weather

Get real-time weather updates straight from your Smartphone using the weather app. Using Weather, you can also check other weather details from around the world.

## Launching the Weather app

From your Home screen, tap the weather icon to launch the Weather app.

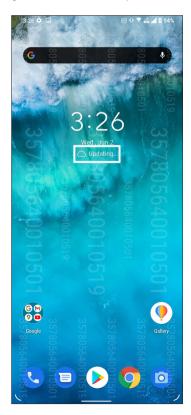

## Weather home screen

Set up and get your current location's weather updates as well as other parts of the world.

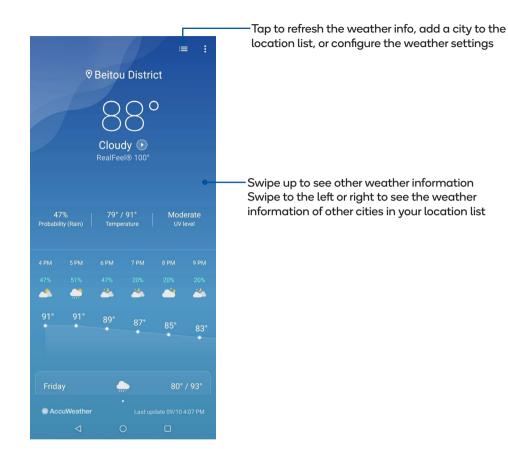

# Clock

Customize the time zone settings of your Smartphone, set alarms, and use your Smartphone as a stop watch using the Clock app.

## Launching Clock

Launch the Clock app using either of the following options:

- Swipe up on your Home screen then tap **Clock**.
- From your Smartphone's home screen, tap the digital clock display.

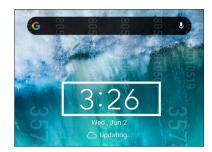

## Alarm clock

Tap Alarms to access the alarm clock settings of your Smartphone.

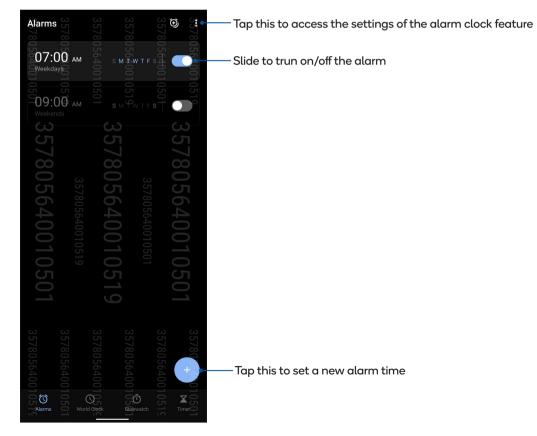

# World clock

Tap World Clock to access the world clock settings of your Smartphone.

|                         |                |                    | 337805640010519 |
|-------------------------|----------------|--------------------|-----------------|
| 5                       |                | •                  |                 |
| • Eastern T             | ime            | 03:33 AT           | M               |
| 5640010501              | 57805640010519 |                    | 5640010501      |
|                         |                |                    | 35780           |
| 10501<br>1057<br>4larms | World Clock    | 10510<br>Stopwatch | X 05<br>Timer01 |

- Tap this to add a new city to mark on your world clock's map.

## Stopwatch

Tap **Stopwatch** to use your Smartphone as a stopwatch.

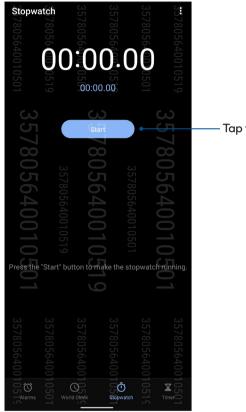

Tap this button to start running the stopwatch feature

# Timer

You may set multiple timer options for your Smartphone. To do this, follow the steps below:

## Setting the timer

Tap Timer to access the timer feature of your Smartphone.

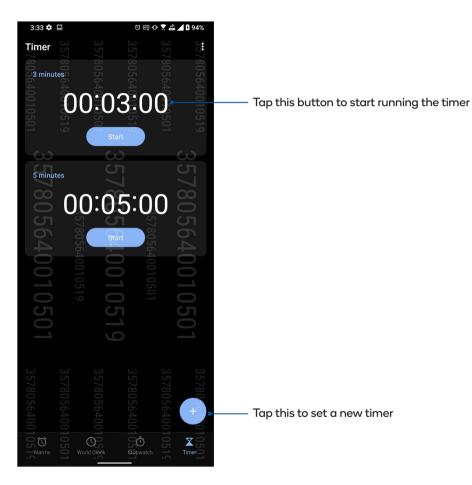

# 9

## **Special Everywhere**

### **Special Tools**

#### Calculator

Calculate using your Smartphone by enabling the Calculator app.

#### Launching Calculator

Launch Calculator using either of the following options:

- Swipe up on your Home screen then tap Calculator.
- Open the Quick settings panel, the Calculator icon is there visibly on the list. Tap it to get started with your computations.

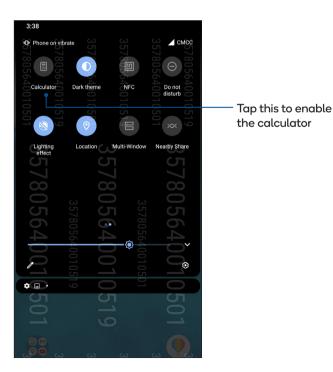

#### **Calculator screen**

| 3:37 🌣                     |                 |                  | <b>M</b>                   | ় 📸 🔟 🛿 95%                                                           |
|----------------------------|-----------------|------------------|----------------------------|-----------------------------------------------------------------------|
| <b>.</b><br>∰7805640010501 |                 |                  |                            | 357805640010519<br>357805640010501                                    |
| 3@78                       | (v)             | 29/8             |                            | 3578                                                                  |
| 056406105                  |                 | U564UU1U5<br>⊗ ∞ | 35780564001050<br><b>9</b> | 036400105                                                             |
| 4                          |                 | 5                | 6                          | 01                                                                    |
| 35780564001051¢            | 357805640010501 | 357805640010519  | 357805640010501            | 3578056 <mark>40010501</mark><br>+<br>3578056 <mark>4001051</mark> \$ |

#### **Sound Recorder**

Record audio files using your Smartphone by enabling the Sound Recorder app.

#### Launching Sound Recorder

To launch Sound Recorder, swipe up on your Home screen then tap **Sound Recorder**.

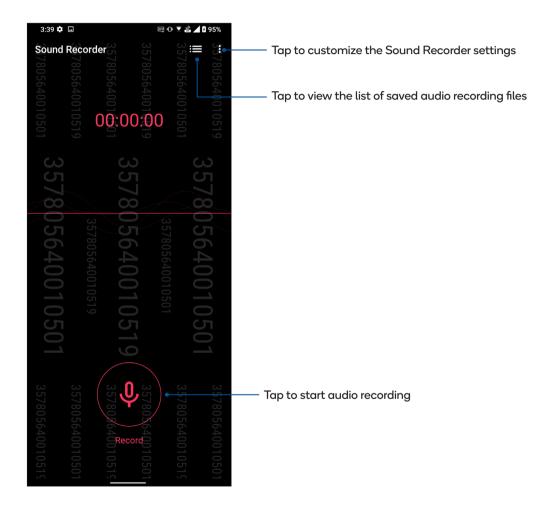

#### Pausing a recording

During a paused recording, you can choose to resume, delete, or save the recording.

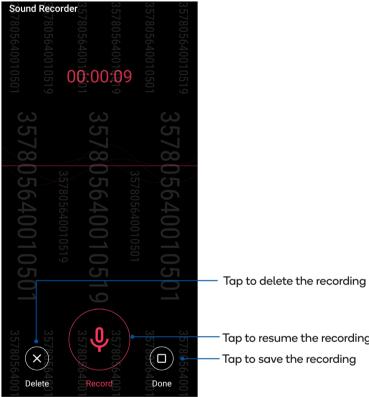

Tap to resume the recording

#### **Recording List**

From the Recording List, you can play, rename, share, or delete a saved audio recording file.

To view your recording list, tap **H** from the Sound Recorder main screen.

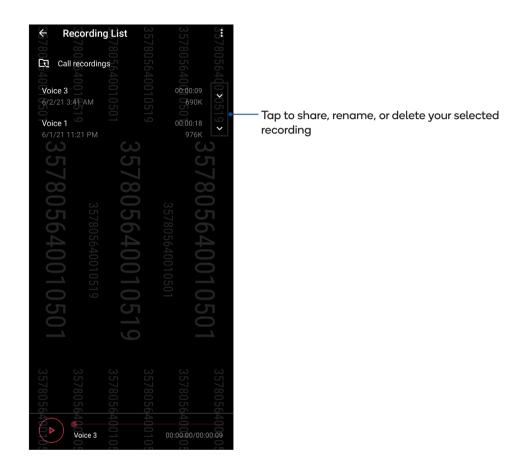

# 10

## **Maintain your Device**

#### Keeping your device up-to-date

Keep your Smartphone in the loop of Android system updates and upgraded apps and features.

#### Updating your system

- 1. Swipe up on your Home screen then tap Settings.
- 2. On the Settings screen, slide down to display other items then tap System > System update to check for system updates.
- 3. Tap i on the System updates screen to set up automatic download of system updates.

NOTE: You can preview the last time your Smartphone's system was updated at the Last update check of the System update window.

#### Storage

You can store data, apps, or files on your Smartphone (internal storage), on an external storage, or on an online storage. You need an internet connection to transfer or download your files on an online storage. Use the bundled USB cable to copy files to or from the computer to your Smartphone.

#### Backup

Back up data, Wi-Fi passwords, and other settings to Google servers using your Smartphone.

- 1. Swipe up on your Home screen then tap Settings > System > Backup.
- 2. From the Backup window, you can:
  - Back up to Google Drive: This feature backs up your data, Wi-Fi passwords, and other settings to Google Drive when enabled.

#### Reset

Reset network settings and app preferences, or reset factory defaults.

- 1. Swipe up on your Home screen then tap **Settings > System > Reset options**.
- 2. From the Reset window, you can:

- Reset Wi-Fi, mobile & Bluetooth: This feature restores Wi-Fi passwords, and other network settings.
- Erase all data (factory reset): Erases all data on phone.

#### Securing your Smartphone

Use the security features of your Smartphone to prevent unauthorized calls or access of information.

#### Unlocking your screen

When the screen is locked, you can open it with the security unlocking options that the Smartphone offers you.

- 1. Swipe up on your Home screen then tap **Settings > Security & lock screen**.
- 2. Tap Screen lock then select an option to unlock your Smartphone.

#### NOTES:

- Refer to section Unlock screen options for more information.
- To deactivate the unlock screen option that you set, tap None on Choose screen lock screen.

#### Unlock screen options

Choose from these options to lock your Smartphone.

#### Swipe

Swipe up to unlock your Smartphone.

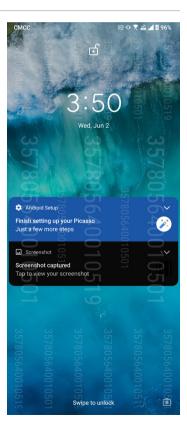

#### PIN

Key in at least four numbers to set a PIN.

| Set scree<br>57805640011        | 357805640011<br><b>6</b><br>57805640011 | 35780564001(             | 35780564001       |
|---------------------------------|-----------------------------------------|--------------------------|-------------------|
| 0519<br>0501                    |                                         |                          | 0519              |
| 357805640010519<br>357805640010 | 357805640010                            | 357805640010501          | 9 E700 E C 1001 0 |
| Cancel                          | 51                                      | Next                     |                   |
| <sup></sup> 1                   | 2 ABC                                   | 3 DEF                    | 7                 |
| 4 сні<br>3578056400105          | 35780≨6400103<br>3578056400103          | 6780<br>9780 жууг<br>100 | 357805640010      |
| 501                             | 501<br>519                              | 51 C                     | 01                |

IMPORTANT! Ensure to remember the PIN that you created to unlock your device.

#### Pattern

Slide your finger on the dots and create a pattern.

| <b>3</b> 57805640010501 | Set 57805640010519 | <b>een</b> 07805640010501         |                 |                                          | 357805640010519 |
|-------------------------|--------------------|-----------------------------------|-----------------|------------------------------------------|-----------------|
| 33/003040010301         |                    | 564091                            |                 | one 00 000000000000000000000000000000000 | 322802670010201 |
| 357805640010519         | 57805640010501     | ● <sup>2</sup><br>35780564001051¢ | 357805640010501 | 057805640010519                          | 357805640010501 |

**IMPORTANT!** You can create a pattern with a minimum of four dots. Ensure to remember the pattern that you created to unlock your device.

#### Password

Key in at least four characters to create a password.

**IMPORTANT!** Ensure to remember the password that you created to unlock your device.

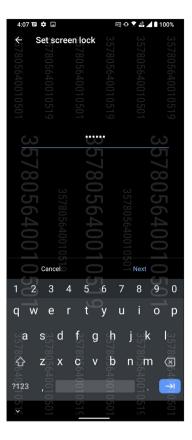

#### Setting your Smartphone identity

Know your Smartphone's identity such as serial number, IMEI (International Mobile Equipment Identity) number, or model number.

This is important, as when you may lose your Smartphone, you can contact your mobile carrier and provide the information to blacklist the unauthorized use of your Smartphone.

To display your Smartphone's identity:

- 1. Swipe up on your Home screen then tap Settings.
- 2. On the Settings screen, slide down to display other items then tap **System > About phone**. The About phone screen displays the device name, status, emergency information, legal information, operating system version, hardware, and software information of your Smartphone.
- 3. To see the serial number, SIM status, and IMEI of your Smartphone, tap Status.

## Appendix

### **Safety information**

**CAUTION!** Use of controls or adjustments or performance of procedures other than those specified herein may result in hazardous radiation exposure.

#### Smartphone care

Use your Smartphone in an environment with ambient temperatures between 0 °C (32 °F) and 35 °C (95 °F).

#### The battery

WARNING: Disassembling the battery by yourself will void its warranty and may cause serious harm.

Your Smartphone is equipped with a high performance non-detachable Li-polymer battery. Observe the maintenance guidelines for a longer battery life.

- · Do not remove the non-detachable Li-polymer battery as this will void the warranty.
- Avoid charging in extremely high or low temperature. The battery performs optimally in an ambient temperature of +5 °C to +35 °C.
- Do not remove and replace the battery with a non-approved battery.
- Use only ASUS battery. Using a different battery may cause physical harm/injury and may damage your device.
- Do not remove and soak the battery in water or any other liquid.
- Never try to open the battery as it contains substances that might be harmful if swallowed or allowed to come into contact with unprotected skin.
- Do not remove and short-circuit the battery, as it may overheat and cause a fire. Keep it away from jewelry or metal objects.
- Do not remove and dispose of the battery in fire. It could explode and release harmful substances into the environment.
- Do not remove and dispose of the battery with your regular household waste. Take it to a hazardous material collection point.
- Do not touch the battery terminals.
- To avoid fire or burns, do not disassemble, bend, crush, or puncture the battery.

#### NOTES:

- Risk of explosion if battery is replaced by an incorrect type.
- Dispose of used battery according to the instructions.

#### The charger

- Use only the charger supplied with your Smartphone.
- Never pull the charger cord to disconnect it from the power socket. Pull the charger itself.

#### Caution

Your Smartphone is a high quality piece of equipment. Before operating, read all instructions and cautionary markings on the (1) AC Adapter.

- Do not use the Smartphone in an extreme environment where high temperature or high humidity exists. The Smartphone performs optimally in an ambient temperature between 0 °C (32 °F) and 35 °C (95 °F).
- Do not disassemble the Smartphone or its accessories. If service or repair is required, return the unit to an authorized service center. If the unit is disassembled, a risk of electric shock or fire may result.
- Do not short-circuit the battery terminals with metal items.

#### India E-waste (Management) Rules 2016

This product complies with the "India E-Waste (Management) Rules, 2016" and prohibits use of lead, mercury, hexavalent chromium, polybrominated biphenyls (PBBs) and polybrominated diphenyl ethers (PBDEs) in concentrations exceeding 0.1% by weight in homogenous materials for cadmium, except for the exemptions listed in Schedule II of the Rule.

#### India BIS - IS 16333 Notice

Language Input : Hindi, English, Tamil Readability: Assamese, Bangla, Bodo(Boro), Dogri, Gujarati, Hindi, Kannada, Kashmiri, Konkani, Maithili, Malayalam, Manipuri(Bangla), Manipuri(Meetei Mayek), Marathi, Nepali, Oriya, Panjabi, Santhali, Sanskrit, Sindhi (Devanagari) ,Tamil, Telugu, Urdu and English

#### Operator access with a tool

If a TOOL is necessary to gain access to an OPERATOR ACCESS AREA, either all other compartments within that area containing a hazard shall be inaccessible to the OPERATOR by the use of the same TOOL, or such compartments shall be marked to discourage OPERATOR access.

#### EU Radio Equipment Directive Compliance

#### Simplified EU Declaration of Conformity

Hereby, ASUSTek Computer Inc. declares that the radio equipment ASUS\_1007D is in compliance with Directive 2014/53/EU. Full text of EU declaration of conformity is available at <a href="https://www.asus.com/support/">https://www.asus.com/support/</a>. (Search for ZS675KW)

#### **RF Output Table**

| ltems     | Maximum Radio-Frequency Output                | y Output Power Table |  |  |  |
|-----------|-----------------------------------------------|----------------------|--|--|--|
| Bluetooth | Bluetooth BR/EDR (2402~2480MHz)               | 17 (dBm)             |  |  |  |
| Bluetooth | Bluetooth -LE (2402~2480MHz)                  | 5.5 (dBm)            |  |  |  |
|           | 2.4GHz 802.11b (2412~2472MHz)                 | 17.5 (dBm)           |  |  |  |
|           | 2.4GHz 802.11g (2412~2472MHz)                 | 20 (dBm)             |  |  |  |
|           | 2.4GHz 802.11n HT20 (2412~2472MHz)            | 20 (dBm)             |  |  |  |
|           | 2.4GHz 802.11n HT40 (2422~2462MHz)            | 20 (dBm)             |  |  |  |
|           | 2.4GHz 802.11ac VHT20 (2412~2472MHz)          | 20 (dBm)             |  |  |  |
|           | 2.4GHz 802.11ax HE20 (2412~2472MHz)           | 20 (dBm)             |  |  |  |
|           | 2.4GHz 802.11ac VHT40 (2422~2462MHz)          | 20 (dBm)             |  |  |  |
|           | 2.4GHz 802.11ax HE40 (2422~2462MHz)           | 20 (dBm)             |  |  |  |
|           | 5GHz 802.11a (5180-5320, 5500-5700MHz)        | 21 (dBm)             |  |  |  |
|           | 5GHz 802.11n HT20 (5180-5320, 5500-5700MHz)   | 21 (dBm)             |  |  |  |
|           | 5GHz 802.11ac-VHT20 (5180-5320, 5500-5700MHz) | 21 (dBm)             |  |  |  |
|           | 5GHz 802.11ax-HE20 (5180-5320, 5500-5700MHz)  | 21 (dBm)             |  |  |  |
|           | 5GHz 802.11n HT40 (5190-5310, 5510-5670MHz)   | 21 (dBm)             |  |  |  |
|           | 5GHz 802.11ac-VHT40 (5190-5310, 5510-5670MHz) | 21 (dBm)             |  |  |  |
|           | 5GHz 802.11ax-HE40 (5190-5310, 5510-5670MHz)  | 21 (dBm)             |  |  |  |
| WLAN      | 5GHz 802.11ac VHT80 (5210-5290, 5530-5610MHz) | 21 (dBm)             |  |  |  |
|           | 5GHz 802.11ac VHT160 (5250, 5560MHz)          | 18 (dBm)             |  |  |  |
|           | 5GHz 802.11ax-HE80 (5210-5290, 5530-5610MHz)  | 21 (dBm)             |  |  |  |
|           | 5GHz 802.11ax-HE160 (5170-5330, 5490-5650MHz) | 18 (dBm)             |  |  |  |
|           | 5GHz 802.11a (5745-5825MHz)                   | 8.5 (dBm)            |  |  |  |
|           | 5GHz 802.11n HT20 (5745-5825MHz)              | 8.5 (dBm)            |  |  |  |
|           | 5GHz 802.11n HT40 (5745-5825MHz)              | 8.5 (dBm)            |  |  |  |
|           | 5GHz 802.11ac-VHT20 (5745-5825MHz)            | 8.5 (dBm)            |  |  |  |
|           | 5GHz 802.11ax-HE20 (5745-5825MHz)             | 8.5 (dBm)            |  |  |  |
|           | 5GHz 802.11ac-VHT40 (5745-5825MHz)            | 8.5 (dBm)            |  |  |  |
|           | 5GHz 802.11ax-HE40 (5745-5825MHz)             | 8.5 (dBm)            |  |  |  |
|           | 5GHz 802.11ac VHT80 (5745-5825MHz)            | 8.5 (dBm)            |  |  |  |
|           | 5GHz 802.11ax-HE80 (5745-5825MHz)             | 8.5 (dBm)            |  |  |  |
|           | 5GHz 802.11ac VHT160 (5745-5825MHz)           | 8.5 (dBm)            |  |  |  |
|           | 5GHz 802.11ax-HE160 (5745-5825MHz)            | 8.5 (dBm)            |  |  |  |
| NFC       | 13.553-13.567MHz                              | -14.7 (dBuA/m@10m)   |  |  |  |
|           | GSM 900 Burst (880~915; 925~960MHz)           | 33 (dBm)             |  |  |  |
| GSM       | GSM 1800 Burst (1710~1785; 1805~1880MHz)      | 33 (dBm)             |  |  |  |

| Items  | Maximum Radio-Frequency Output         | Power Table |
|--------|----------------------------------------|-------------|
| WCDMA  | WCDMA Band I (1920-1980; 2110~2170MHz) | 24 (dBm)    |
| VVCDMA | WCDMA Band VIII (880~915; 925~960MHz)  | 24 (dBm)    |
|        | LTE Band 1 (1920-1980; 2110~2170MHz)   | 24 (dBm)    |
|        | LTE Band 3 (1710~1785; 1805~1880MHz)   | 24 (dBm)    |
|        | LTE Band 7 (2500-2570; 2620-2690MHz)   | 24 (dBm)    |
|        | LTE Band 8 (880~915; 925~960MHz)       | 25 (dBm)    |
|        | LTE Band 20 (832~862; 791-821MHz)      | 25 (dBm)    |
| LTE    | LTE Band 28 (703~748; 758~803MHz)      | 25 (dBm)    |
|        | LTE Band 34 (2010-2025MHz)             | 24 (dBm)    |
|        | LTE Band 38 (2570-2620MHz)             | 24 (dBm)    |
|        | LTE Band 40 (2300-2400MHz)             | 24 (dBm)    |
|        | LTE Band 42 (3400-3600MHz)             | 25 (dBm)    |
|        | LTE Band 43 (3600-3800MHz)             | 25 (dBm)    |
|        | NR n1 (1920-1980; 2110~2170MHz)        | 24 (dBm)    |
|        | NR n3 (1710~1785; 1805~1880MHz)        | 24 (dBm)    |
|        | NR n7 (2500-2570; 2620-2690MHz)        | 24 (dBm)    |
|        | NR n8 (880~915; 925~960MHz)            | 25 (dBm)    |
|        | NR n20 (832~862; 791-821MHz)           | 26 (dBm)    |
|        | NR n28 (703~748; 758~803MHz)           | 25 (dBm)    |
| 5G NR  | NR n38 (2570-2620MHz)                  | 24 (dBm)    |
|        | NR n40 (2300-2400MHz)                  | 24 (dBm)    |
|        | NR n41 (2500-2690MHz)                  | 26.5 (dBm)  |
|        | NR n77 (3300-4200MHz)                  | 25 (dBm)    |
|        | NR n78 (3300-3800MHz)                  | 26 (dBm)    |
|        | NR n257 (26500-29500MHz)               | 43 (EIRP)   |
|        | NR n258 (24250-27500MHz)               | 43 (EIRP)   |

\* Smartphone 5G NR Sub-6 & mmWave / 4G LTE band compatibility varies by region, please check compatibility with your local carriers.

**NOTE:** This RF output power table is for EU member states, the EEA States, the EFTA States and Turkey only. The frequency range and the RF output power may differ from other non-EU countries.

#### **RF Exposure Information**

This ASUS product has been tested and meets applicable European SAR limits. The SAR limit is 2.0 W/kg in countries that set the limit averaged over 10 grams of tissue. The specific maximum SAR values for this device are as follows: ASUS\_1007D:

- Head: 1.25 W/Kg
- Body: 1.31 W/Kg
- Head: 1.17W/Kg @1g (for India)

When carrying this device or using it while worn on the body, either use an approved accessory such as a holster or otherwise maintain a distance of 0 mm from the body to ensure compliance with RF exposure requirements.

#### Restriction

The Wi-Fi operating in the band 5150-5350MHz shall be restricted to indoor use for countries listed in the tables below:

#### CE

| AT | BE | BG | СН | CY | CZ     | DE | DK | EE |
|----|----|----|----|----|--------|----|----|----|
| PT | SI | ES | FI | FR | UK(NI) | EL | HU | HR |
| IE | IT | RO | SK | IS | LI     | LT | LU | LV |
| MT | NL | NO | PL | SE | TR     |    |    |    |

UK

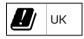

## CE Marking

#### **Prevention of Hearing Loss**

To prevent possible hearing damage, do not listen at high volume levels for long periods.

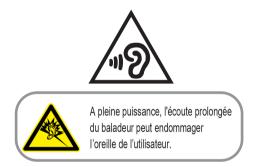

For France, headphones/earphones for this device are compliant with the sound pressure level requirement laid down in the applicable EN 50332-1:2013 and/or EN50332-2:2013 standard required by French Article L.5232-1.

#### Using GPS (Global Positioning System) on your Smartphone

To use the GPS positioning feature on your Smartphone:

Ensure that your device is connected to the Internet before using Google Map or any GPS-enabled apps.

For first-time use of a GPS-enabled app on your device, ensure that you are outdoors to get the best positioning data.

When using a GPS-enabled app on your device inside a vehicle, the metallic component of the car window and other electronic devices might affect the GPS performance.

#### General Usage (typical body-worn) (for Japan)

This device ( (front & rear side) should be operated under a separation distance of 15 mm from the human body.

\* The other four sides are not in close proximity to the human body at the general use as described above.

5GHz band (W52,W53): Indoor use only (Except for the 5.2GHz transmission with High Power Data Communication System Base Station or Relay Station).

5.2/5.3GHz 屋内使用限定 (高出力システムと通信する場合を除く).

#### 電波障害自主規制について

この装置は、情報処理装置等電波障害自主規制協議会(VCCI)の基準に基づくクラス B 情報技術装置です。この装置は、家庭環境で使用することを目的として いますが、この装置がラジオやテレビジョン受信機に近接して使用されると、受信障害を引き起こすことがあります。取り扱い説明書に従って正しい取り扱いをしてください。

この装置は、クラスB情報技術装置です。この装置は、家庭環境で使用することを目的としていますが、この装置がラジオやテレビジョン 受信機に近接して使用されると、受信障害を引き起こすことがあります。

取扱説明書に従って正しい取り扱いをして下さい。VCCI-B

Qualcomm Snapdragon mobile processors and Qualcomm Quick Charge are products of Qualcomm Technologies, Inc. and/or its subsidiaries. Qualcomm, Snapdragon and Quick Charge are trademarks or registered trademarks of Qualcomm Incorporated. Used with permission.

#### Authorized representative in United Kingdom: ASUSTEK (UK) LIMITED.

Address: 1<sup>st</sup> Floor, Sackville House, 143-149 Fenchurch Street, London, EC3M 6BL, England, United Kingdom Tel: +44-01442-202-700 Fax: +44-01442-245-882 Support mail: <u>network support\_uk@asus.com</u> <u>http://uk.asus.com</u>

#### Model name: ASUS\_1007D (ZS675KW)

| Manufacturer:                        | ASUSTeK Computer Inc.                                       |
|--------------------------------------|-------------------------------------------------------------|
| Address:                             | 1F., No.15, Lide RD., Beitou Dist., Taipei City 112, Taiwan |
| Authorised representative in Europe: | ASUS Computer GmbH                                          |
| Address:                             | HARKORT STR. 21-23, 40880 RATINGEN, GERMANY                 |

## Index

#### A

Advanced camera features 59 auto tracking 59 night 59 Portrait 59

#### В

Backup and reset 77 Block list 53

- blocking 53
- unblocking 54 Bluetooth 63
  - enabling 63
  - pairing 64
  - unpairing 64

#### С

Calculator 73 Call logs 47 - saving calls to Contacts 47 Calls 44 - answering 46 - calling from Contacts 46 - calling your favorite contacts 47

- dialing a phone number 45
- launching the Phone app 44
- other call options 48
- receiving 46
- see Call logs 47
- see Extension number 45
- see Smart Dialing 46

Camera 57

- camera home screen 58
- -launching 57
- see Advanced camera features 59

Chrome 36

- bookmarking pages 37
- clearing the browser data 37
- -launching 36
- sharing pages 37
- Clock 69
  - alarm clock 69
  - -launching 69
  - stopwatch 71
  - timer 72
  - world clock 70
- Contacts 50
  - adding 51
  - adding an extension number 51
  - contacts settings 50
  - customizing your contact's profile 52
  - see also Social networking 53
  - setting up your profile 50

#### D

Date and time 28 - setting up 28 Dual SIM feature 42 - assigning 43 - renaming 42 - SIM card for data service 43, 44 - SIM card for voice calls 43

#### E

Extension number 45

- auto dialing 45
- confirmation prompt 45
- dialing 45

#### F

Face Unlock 32 Favorite contacts 46 - calling 47 - marking 53 File Manager 41 - accessing the internal storage 41 Fingerprint 30 - setting up fingerprint ID from Settings 31 - starting your Smartphone for the first time

- locate finger print scanner 30
- protect your phone 30

#### G

Gallery 60

- deleting files 61
- editing images 60
- sharing files 60
- viewing the photo location 60

Gmail 38

Google Calendar 39

- creating events 39
- creating reminders 40
- editing or removing events 39
- editing or removing reminders 40

#### Н

Headset 55 - connecting 55

Home screen 21

- personalizing 25
- see also Wallpapers 27

#### L

Lock screen 29 - customizing 29 - see also Securing your Smartphone 78

#### Μ

Managing your call logs 47 - redialing your last-called number 47 - saving to Contacts 47 Messages 54 - replying to messages 54 - sending messages 54 Mobile network 62 - enabling 62

#### Ν

Nano SIM cards 42 - assigning a preferred nano SIM card 43 - renaming 42 - SMS messages 43 Night 59

#### Ρ

Portrait - see also Advanced camera features 59

#### Q

Quick settings 22 - adding features 23 - removing features 23

#### R

Ringtone 28 - setting up 28 - sound 28 S

Smart Dialing 46 Smartphone 9 - Charging 14 - nano SIM card 11 - NFC 13 - Parts and features 9 - Turning on/off 16 Social networking 53 Sound Recorder 74 - launching Sound Recorder 74 - pausing a recording 75 - recording List 76 Storage 77 System 77 - updating 77 System notifications 24

#### Т

Tethering 65 - Wi-Fi Hotspot 65 Time lapse - see also Advanced camera features 59 Touchscreen 18

- launching apps 18
- moving or deleting items 18
- moving through pages or screens 19
- zooming in 20
- zooming out 20

#### W

Wallpapers 27 Weather 67 - launching 67 - weather home screen 68 Wi-Fi 62

- connecting 63
- disabling 63
- enabling 62

#### Υ

- YT Music 56
  - Setting up your YT Music 56